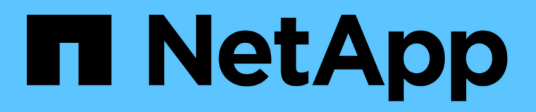

## 迁移交换机 Cluster and storage switches

NetApp September 06, 2024

This PDF was generated from https://docs.netapp.com/zh-cn/ontap-systems-switches/switch-cisco-3132q-v/migrate-from-cisco-nexus-5596-to-cisco-nexus-3232c.html on September 06, 2024. Always check docs.netapp.com for the latest.

# 目录

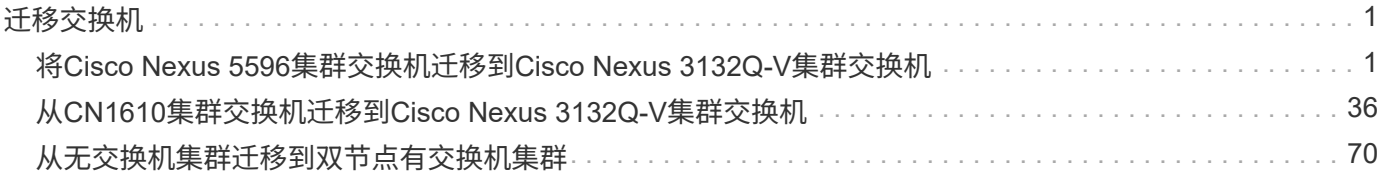

# <span id="page-2-0"></span>迁移交换机

# <span id="page-2-1"></span>将**Cisco Nexus 5596**集群交换机迁移到**Cisco Nexus 3132Q-V** 集群交换机

按照此操作步骤 将现有Nexus 5596集群交换机更换为Nexus 3132Q-V集群交换机。

### 查看要求

查看中的Cisco Nexus 5596要求 ["](https://docs.netapp.com/zh-cn/ontap-systems-switches/switch-cisco-3132q-v/switch-requirements.html)[更换](https://docs.netapp.com/zh-cn/ontap-systems-switches/switch-cisco-3132q-v/switch-requirements.html)[Cisco Nexus 3132Q-V](https://docs.netapp.com/zh-cn/ontap-systems-switches/switch-cisco-3132q-v/switch-requirements.html)[集群交换机的要求](https://docs.netapp.com/zh-cn/ontap-systems-switches/switch-cisco-3132q-v/switch-requirements.html)["](https://docs.netapp.com/zh-cn/ontap-systems-switches/switch-cisco-3132q-v/switch-requirements.html)。

### 有关详细信息,请参见

- ["Cisco](http://support.netapp.com/NOW/download/software/cm_switches/) [以太网交换机问题描述](http://support.netapp.com/NOW/download/software/cm_switches/) [页面](http://support.netapp.com/NOW/download/software/cm_switches/)["](http://support.netapp.com/NOW/download/software/cm_switches/)
- ["Hardware Universe"](http://hwu.netapp.com)

### 更换交换机

### 关于示例

本操作步骤 中的示例介绍了如何将 Nexus 5596 交换机更换为 Nexus 3132Q-V 交换机。您可以使用这些步骤( 以及修改)来更换其他较早的 Cisco 交换机。

操作步骤 使用以下交换机和节点命名:

- •根据不同版本的 ONTAP, 命令输出可能会有所不同。
- 要更换的 Nexus 5596 交换机为 CL1 和 CL2 。
- 用于更换 Nexus 5596 交换机的 Nexus 3132Q-V 交换机为 C1 和 C2 。
- N1\_clus1 是连接到节点 n1 的集群交换机 1 ( CL1 或 C1 )的第一个集群逻辑接口( LIF )。
- N1\_clus2 是连接到节点 n1 的集群交换机 2 ( CL2 或 C2 )的第一个集群 LIF 。
- n1 clus3 是连接到节点 n1 的集群交换机 2 ( CL2 或 C2 )的第二个 LIF 。
- N1\_clus4 是连接到节点 n1 的集群交换机 1 ( CL1 或 C1 )的第二个 LIF 。
- 节点为 n1 , n2 , n3 和 n4 。
- 此操作步骤 中的示例使用四个节点:两个节点使用四个 10 GbE 集群互连端口: e0a , e0b , e0c 和 e0d 。其他两个节点使用两个 40/100 GbE 集群互连端口: E4A , e4e 。。 ["Hardware Universe"](https://hwu.netapp.com/) 列出了平台上 的实际集群端口。
- 10 GbE 和 40/100 GbE 端口的数量在上提供的参考配置文件( RCF )中定义 ["Cisco ®](https://mysupport.netapp.com/NOW/download/software/sanswitch/fcp/Cisco/netapp_cnmn/download.shtml) [集群网络交换机参](https://mysupport.netapp.com/NOW/download/software/sanswitch/fcp/Cisco/netapp_cnmn/download.shtml) [考配置文件下载](https://mysupport.netapp.com/NOW/download/software/sanswitch/fcp/Cisco/netapp_cnmn/download.shtml)["](https://mysupport.netapp.com/NOW/download/software/sanswitch/fcp/Cisco/netapp_cnmn/download.shtml) 页面。

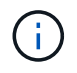

操作步骤 要求同时使用 ONTAP 命令和 Cisco Nexus 3000 系列交换机命令;除非另有说明, 否则使用 ONTAP 命令。

关于此任务 此操作步骤 包括以下情形:

- 集群首先连接两个节点,并在 2 个 Nexus 5596 集群交换机中正常运行。
- 要替换为 C2 (步骤 1. 19)
	- 连接到 CL2 的所有节点上的所有集群端口和 LIF 上的流量都会迁移到连接到 CL1 的第一个集群端口和 LIF 上。
	- 从连接到 CL2 的所有节点上的所有集群端口断开布线,然后使用支持的断开布线将端口重新连接到新的 集群交换机 C2 。
	- 断开 CL1 和 CL2 之间 ISL 端口之间的布线,然后使用支持的断开布线将端口从 CL1 重新连接到 C2 。
	- 还原所有节点上连接到 C2 的所有集群端口和 LIF 上的流量。
- 要替换为C2的集群交换机CL2
	- 连接到 CL1 的所有节点上的所有集群端口或 LIF 上的流量都会迁移到连接到 C2 的第二个集群端口或 LIF 上。
	- 断开与 CL1 连接的所有节点上所有集群端口的布线,并使用支持的断开布线方式重新连接到新的集群交 换机 C1 。
	- 断开 CL1 和 C2 之间 ISL 端口之间的布线,并使用支持的布线从 C1 重新连接到 C2 。
	- 系统将还原所有节点上连接到 C1 的所有集群端口或 LIF 上的流量。
- 集群中添加了两个FAS9000节点、其中的示例显示了集群详细信息。

第1步: 准备更换

要将现有 Nexus 5596 集群交换机更换为 Nexus 3132Q-V 集群交换机,您必须执行一系列特定的任务。

1. 如果在此集群上启用了 AutoSupport ,请通过调用 AutoSupport 消息来禁止自动创建案例: ssystem node AutoSupport invoke -node \* -type all -message MAINT=xh

*x* 是维护时段的持续时间,以小时为单位。

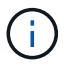

此消息会通知技术支持此维护任务,以便在维护窗口期间禁止自动创建案例。

2. 显示有关配置中设备的信息:

network device-discovery show

```
显示示例
```
以下示例显示了在每个节点中为每个集群互连交换机配置了多少个集群互连接口:

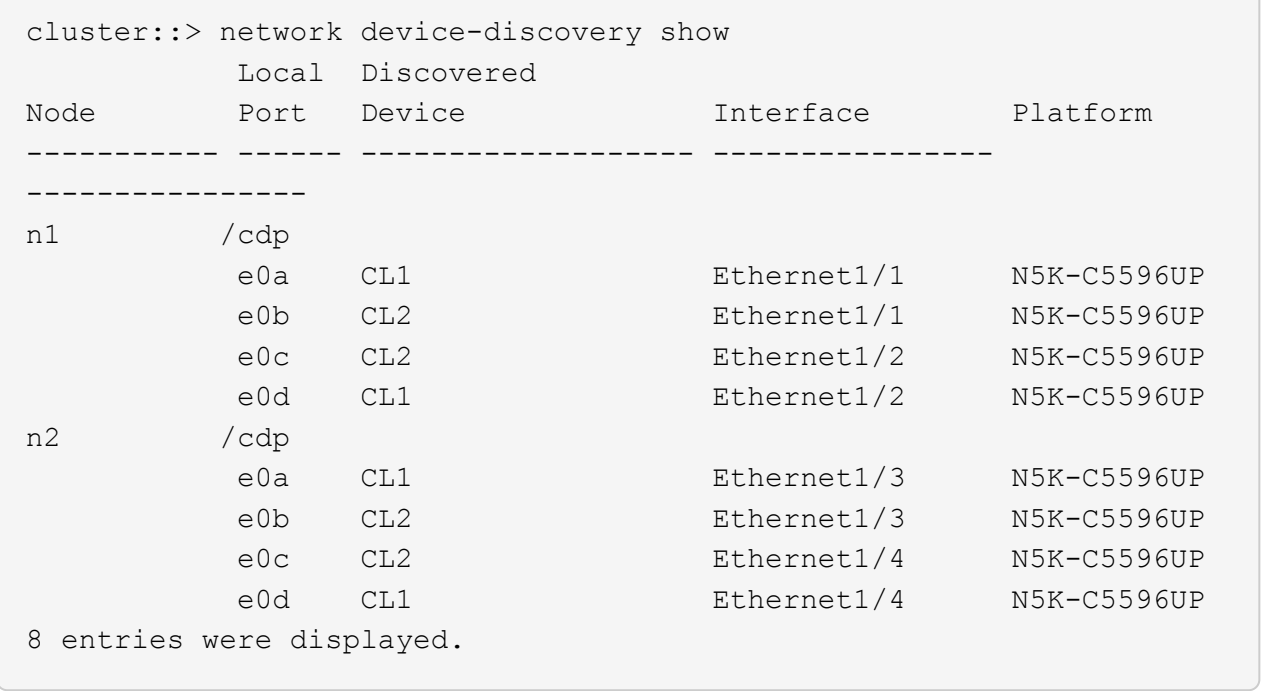

### 3. 确定每个集群接口的管理或运行状态:

a. 显示网络端口属性:

network port show

```
显示示例
```
以下示例显示了系统上的网络端口属性:

```
cluster::*> network port show –role cluster
   (network port show)
Node: n1
Ignore
                                          Speed(Mbps) Health
Health
Port IPspace Broadcast Domain Link MTU Admin/Oper Status
Status
--------- ------------ ---------------- ---- ---- -----------
-------- ------
e0a Cluster Cluster up 9000 auto/10000 -
- \,e0b Cluster Cluster up 9000 auto/10000 -
- \,e0c Cluster Cluster up 9000 auto/10000 -
-e0d Cluster Cluster up 9000 auto/10000 -
-Node: n2
Ignore
                                          Speed(Mbps) Health
Health
Port IPspace Broadcast Domain Link MTU Admin/Oper Status
Status
--------- ------------ ---------------- ---- ---- -----------
-------- ------
e0a Cluster Cluster up 9000 auto/10000 -
- \,e0b Cluster Cluster up 9000 auto/10000 -
-
e0c Cluster Cluster up 9000 auto/10000 -
-
e0d Cluster Cluster up 9000 auto/10000 -
-
8 entries were displayed.
```
a. 显示有关逻辑接口的信息: + network interface show

显示示例

以下示例显示了有关系统上所有 LIF 的常规信息:

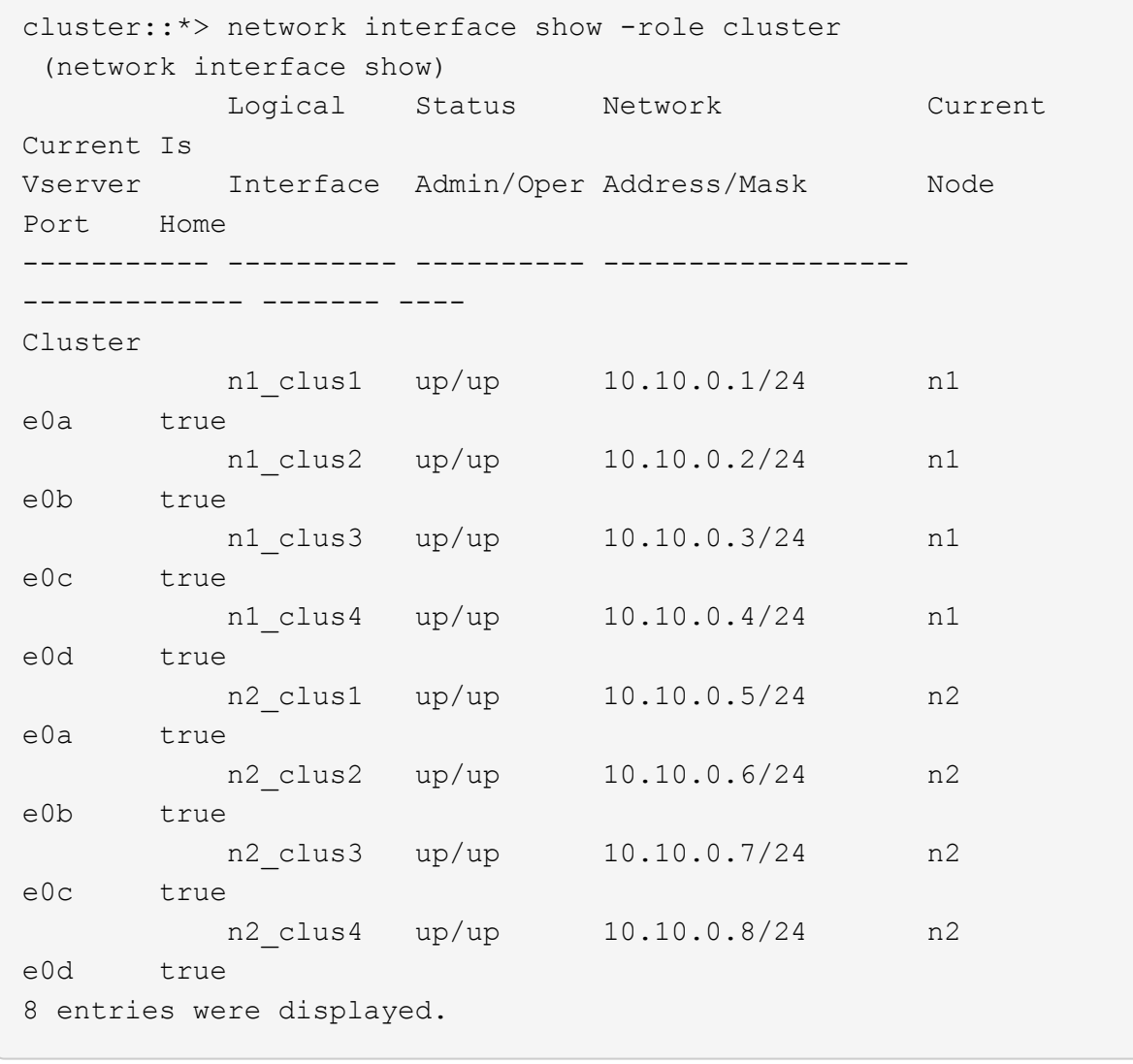

b. 显示有关已发现集群交换机的信息: + ssystem cluster-switch show

```
显示示例
```
以下示例显示了集群已知的集群交换机及其管理 IP 地址:

```
cluster::*> system cluster-switch show
Switch Type Address
Model
----------------------------- ------------------ ---------------
---------------
CL1 cluster-network 10.10.1.101
NX5596
      Serial Number: 01234567
       Is Monitored: true
           Reason:
   Software Version: Cisco Nexus Operating System (NX-OS)
Software, Version
                   7.1(1)N1(1)
     Version Source: CDP
CL2 cluster-network 10.10.1.102
NX5596
      Serial Number: 01234568
      Is Monitored: true
            Reason:
   Software Version: Cisco Nexus Operating System (NX-OS)
Software, Version
                   7.1(1)N1(1)
     Version Source: CDP
2 entries were displayed.
```
4. 在两个节点上的集群 LIF clus1 和 clus2 上将 ` -auto-revert` 参数设置为 false :

network interface modify

cluster::\*> network interface modify -vserver node1 -lif clus1 -auto -revert false cluster::\*> network interface modify -vserver node1 -lif clus2 -auto -revert false cluster::\*> network interface modify -vserver node2 -lif clus1 -auto -revert false cluster::\*> network interface modify -vserver node2 -lif clus2 -auto -revert false

5. 根据您的需求,验证是否在新的 3132Q-V 交换机上安装了适当的 RCF 和映像,并进行必要的站点自定义, 例如用户和密码,网络地址等。

此时必须准备两个交换机。如果需要升级 RCF 和映像,请按照以下步骤操作:

- a. 转至 ["Cisco](http://support.netapp.com/NOW/download/software/cm_switches/) [以太网交换机](http://support.netapp.com/NOW/download/software/cm_switches/)["](http://support.netapp.com/NOW/download/software/cm_switches/) 页面。
- b. 请记下该页面上的表中的交换机和所需的软件版本。
- c. 下载适当版本的 RCF 。
- d. 单击 \* RCF\* 页面上的 \* 继续 \* , 接受许可协议, 然后按照 \* 下载 \* 页面上的说明下载问题描述 。
- e. 下载相应版本的映像软件。

请参见 Cluster 8.x 或更高版本的 ONTAP 和管理网络交换机参考配置文件 Download 页面,然后单 击相应的版本。

要查找正确的版本,请参见 Cluster ONTAP 8.x 或更高版本的集群网络交换机下载页面 。

6. 迁移与要更换的第二个 Nexus 5596 交换机关联的 LIF :

网络接口迁移

```
显示示例
```
以下示例显示了 n1 和 n2 , 但必须在所有节点上执行 LIF 迁移:

```
cluster::*> network interface migrate -vserver Cluster -lif n1 clus2
-source-node n1 –
destination-node n1 -destination-port e0a
cluster::*> network interface migrate -vserver Cluster -lif n1 clus3
-source-node n1 –
destination-node n1 -destination-port e0d
cluster::*> network interface migrate -vserver Cluster -lif n2 clus2
-source-node n2 –
destination-node n2 -destination-port e0a
cluster::*> network interface migrate -vserver Cluster -lif n2 clus3
-source-node n2 –
destination-node n2 -destination-port e0d
```
### 7. 验证集群的运行状况:

network interface show

显示示例

以下示例显示了上一个 network interface migrate 命令的结果: cluster::\*> network interface show -role cluster (network interface show) Logical Status Network Current Current Is Vserver Interface Admin/Oper Address/Mask Node Port Home ----------- ---------- ---------- ------------------ ------------- ------- ---- Cluster n1 clus1 up/up 10.10.0.1/24 n1 e0a true n1 clus2 up/up 10.10.0.2/24 n1 e0a false n1 clus3 up/up 10.10.0.3/24 n1 e0d false n1 clus4 up/up 10.10.0.4/24 n1 e0d true n2 clus1 up/up 10.10.0.5/24 n2 e0a true n2\_clus2 up/up 10.10.0.6/24 n2 e0a false n2 clus3 up/up 10.10.0.7/24 n2 e0d false n2 clus4 up/up 10.10.0.8/24 n2 e0d true 8 entries were displayed.

8. 关闭物理连接到交换机 CL2 的集群互连端口:

network port modify

显示示例

以下命令会关闭 n1 和 n2 上的指定端口, 但必须关闭所有节点上的端口:

```
cluster::*> network port modify -node n1 -port e0b -up-admin false
cluster::*> network port modify -node n1 -port e0c -up-admin false
cluster::*> network port modify -node n2 -port e0b -up-admin false
cluster::*> network port modify -node n2 -port e0c -up-admin false
```
## 9. 对远程集群接口执行 Ping 操作并执行 RPC 服务器检查:

cluster ping-cluster

以下示例显示了如何对远程集群接口执行 ping 操作:

```
cluster::*> cluster ping-cluster -node n1
Host is n1
Getting addresses from network interface table...
Cluster n1_clus1 n1 e0a 10.10.0.1
Cluster n1_clus2 n1 e0b 10.10.0.2
Cluster n1_clus3 n1 e0c 10.10.0.3
Cluster n1_clus4 n1 e0d 10.10.0.4
Cluster n2 clus1 n2 e0a 10.10.0.5
Cluster n2 clus2 n2 e0b 10.10.0.6
Cluster n2_clus3 n2 e0c 10.10.0.7
Cluster n2_clus4 n2 e0d 10.10.0.8
Local = 10.10.0.1 10.10.0.2 10.10.0.3 10.10.0.4
Remote = 10.10.0.5 10.10.0.6 10.10.0.7 10.10.0.8
Cluster Vserver Id = 4294967293Ping status:
....
Basic connectivity succeeds on 16 path(s)
Basic connectivity fails on 0 path(s)
................
Detected 1500 byte MTU on 16 path(s):
      Local 10.10.0.1 to Remote 10.10.0.5
      Local 10.10.0.1 to Remote 10.10.0.6
      Local 10.10.0.1 to Remote 10.10.0.7
      Local 10.10.0.1 to Remote 10.10.0.8
      Local 10.10.0.2 to Remote 10.10.0.5
      Local 10.10.0.2 to Remote 10.10.0.6
      Local 10.10.0.2 to Remote 10.10.0.7
     Local 10.10.0.2 to Remote 10.10.0.8
      Local 10.10.0.3 to Remote 10.10.0.5
      Local 10.10.0.3 to Remote 10.10.0.6
      Local 10.10.0.3 to Remote 10.10.0.7
      Local 10.10.0.3 to Remote 10.10.0.8
      Local 10.10.0.4 to Remote 10.10.0.5
      Local 10.10.0.4 to Remote 10.10.0.6
      Local 10.10.0.4 to Remote 10.10.0.7
      Local 10.10.0.4 to Remote 10.10.0.8
Larger than PMTU communication succeeds on 16 path(s)
RPC status:
4 paths up, 0 paths down (tcp check)
4 paths up, 0 paths down (udp check
```
10. 关闭活动 Nexus 5596 交换机 CL1 上的 ISL 端口 41 到 48 :

显示示例

以下示例显示了如何关闭 Nexus 5596 交换机 CL1 上的 ISL 端口 41 到 48 :

```
(CL1)# configure
(CL1)(Config)# interface e1/41-48
(CL1)(config-if-range)# shutdown
(CL1)(config-if-range)# exit
(CL1)(Config)# exit
(CL1)#
```
如果要更换Nexus 5010或5020、请为ISL指定适当的端口号。

11. 在 CL1 和 C2 之间构建临时 ISL 。

显示示例

以下示例显示了在 CL1 和 C2 之间设置的临时 ISL :

```
C2# configure
C2(config)# interface port-channel 2
C2(config-if)# switchport mode trunk
C2(config-if)# spanning-tree port type network
C2(config-if)# mtu 9216
C2(config-if)# interface breakout module 1 port 24 map 10g-4x
C2(config)# interface e1/24/1-4
C2(config-if-range)# switchport mode trunk
C2(config-if-range)# mtu 9216
C2(config-if-range)# channel-group 2 mode active
C2(config-if-range)# exit
C2(config-if)# exit
```
第**2**步:配置端口

1. 在所有节点上,拔下连接到 Nexus 5596 交换机 CL2 的所有缆线。

使用支持的布线方式,将所有节点上已断开连接的端口重新连接到 Nexus 3132Q-V 交换机 C2 。

2. 拔下 Nexus 5596 交换机 CL2 上的所有缆线。

连接相应的 Cisco QSFP 到 SFP+ 细分缆线,将新 Cisco 3132Q-V 交换机 C2 上的端口 1/24 连接到现有 Nexus 5596 CL1 上的端口 45 到 48 。

3. 验证接口 eth1/45-48 在其运行配置中是否已具有 channel-group 1 mode active 。

端口 eth1/45 到 eth1/48 应指示(P), 表示端口通道中的 ISL 端口为 up:

4. 启动活动 Nexus 5596 交换机 CL1 上的 ISL 端口 45 到 48 。

显示示例

以下示例显示正在启动 ISL 端口 45 到 48 :

```
(CL1)# configure
(CL1)(Config)# interface e1/45-48
(CL1)(config-if-range)# no shutdown
(CL1)(config-if-range)# exit
(CL1)(Config)# exit
(CLI)#
```
5. 验证 Nexus 5596 交换机 CL1 上的 ISL 是否为 up :

### s如何执行端口通道摘要

显示示例

```
Example
CL1# show port-channel summary
Flags: D - Down P - Up in port-channel (members)  I - Individual H - Hot-standby (LACP only)
      s - Suspended r - Module-removed
      S - Switched R - Routed
        U - Up (port-channel)
        M - Not in use. Min-links not met
  --------------------------------------------------------------------
------------
Group Port- Type Protocol Member Ports
        Channel
   --------------------------------------------------------------------
------------
1 Po1(SU) Eth LACP Eth1/41(D) Eth1/42(D)
Eth1/43(D)
                                   Eth1/44(D) Eth1/45(P)Eth1/46(P)
                                     Eth1/47(P) Eth1/48(P)
```
6. 验证 3132Q-V 交换机 C2 上的 ISL 是否为 up :

s如何执行端口通道摘要

显示示例

```
端口 eth1/24/1 , eth1/24/2 , eth1/24/3 和 eth1/24/4 应指示( P ),表示 ISL 端口在端口通道中为
up :
 C2# show port-channel summary
 Flags: D - Down P - Up in port-channel (members)
          I - Individual H - Hot-standby (LACP only)
        s - Suspended   r - Module-removed
        S - Switched R - Routed
          U - Up (port-channel)
          M - Not in use. Min-links not met
                                              --------------------------------------------------------------------
 ------------
 Group Port- Type Protocol Member Ports
         Channel
 --------------------------------------------------------------------
 ------------
 1 Po1(SU) Eth LACP Eth1/31(D) Eth1/32(D)
 2 Po2(SU) Eth LACP Eth1/24/1(P) Eth1/24/2(P)
 Eth1/24/3(P)
                                        Eth1/24/4(P)
```
7. 在所有节点上, 启动连接到 3132Q-V 交换机 C2 的所有集群互连端口:

network port modify

显示示例

以下示例显示了节点 n1 和 n2 上正在启动的指定端口:

```
cluster::*> network port modify -node n1 -port e0b -up-admin true
cluster::*> network port modify -node n1 -port e0c -up-admin true
cluster::*> network port modify -node n2 -port e0b -up-admin true
cluster::*> network port modify -node n2 -port e0c -up-admin true
```
8. 在所有节点上,还原连接到 C2 的所有已迁移集群互连 LIF:

网络接口还原

以下示例显示了要还原到节点 n1 和 n2 上主端口的已迁移集群 LIF :

```
cluster::*> network interface revert -vserver Cluster -lif n1_clus2
cluster::*> network interface revert -vserver Cluster -lif n1 clus3
cluster::*> network interface revert -vserver Cluster -lif n2_clus2
cluster::*> network interface revert -vserver Cluster -lif n2 clus3
```
9. 验证所有集群互连端口现在是否均已还原到其主端口:

network interface show

显示示例

以下示例显示 clus2 上的 LIF 已还原到其主端口,并显示,如果当前端口列中的端口在 is Home 列中 的状态为 true ,则 LIF 已成功还原。如果 为主页 值为 false ,则表示尚未还原 LIF 。

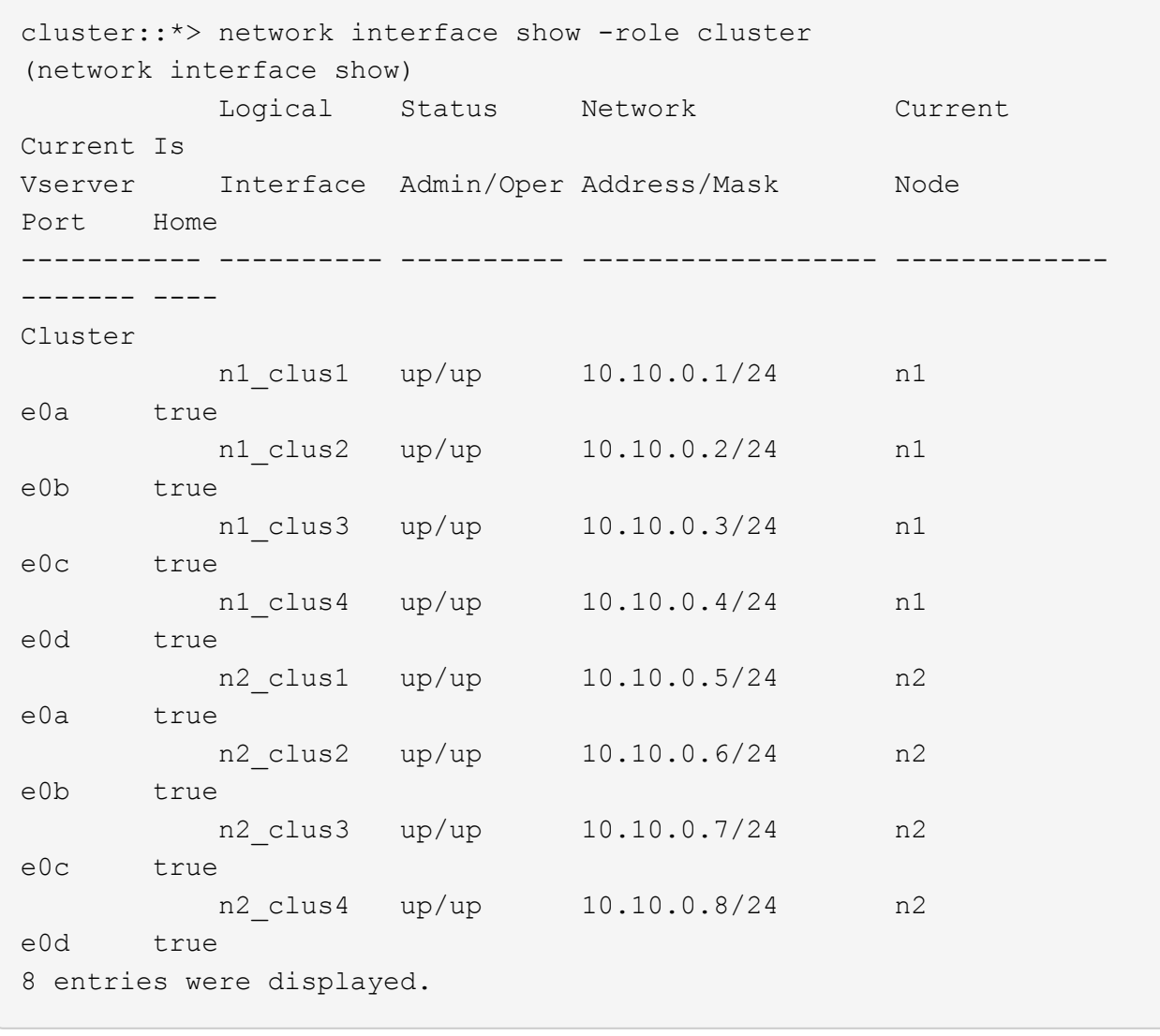

### 10. 验证集群端口是否已连接:

network port show

显示示例

```
以下示例显示了上一个 network port modify 命令的结果,确认所有集群互连均为 up :
 cluster::*> network port show -role cluster
     (network port show)
 Node: n1
 Ignore
                                            Speed(Mbps) Health
 Health
 Port IPspace Broadcast Domain Link MTU Admin/Oper Status
 Status
 --------- ------------ ---------------- ---- ---- -----------
 -------- ------
 e0a Cluster Cluster up 9000 auto/10000 -
 - \,e0b Cluster Cluster up 9000 auto/10000 -
 \sime0c Cluster Cluster up 9000 auto/10000 -
 - \,e0d Cluster Cluster up 9000 auto/10000 -
 -Node: n2
 Ignore
                                            Speed(Mbps) Health
 Health
 Port IPspace Broadcast Domain Link MTU Admin/Oper Status
 Status
 --------- ------------ ---------------- ---- ---- -----------
 -------- ------
 e0a Cluster Cluster up 9000 auto/10000 -
 -
 e0b Cluster Cluster up 9000 auto/10000 -
 -e0c Cluster Cluster up 9000 auto/10000 -
 - \,e0d Cluster Cluster up 9000 auto/10000 -
 -
 8 entries were displayed.
```
11. 对远程集群接口执行 Ping 操作并执行 RPC 服务器检查:

cluster ping-cluster

以下示例显示了如何对远程集群接口执行 ping 操作:

```
cluster::*> cluster ping-cluster -node n1
Host is n1
Getting addresses from network interface table...
Cluster n1 clus1 n1 e0a 10.10.0.1
Cluster n1_clus2 n1 e0b 10.10.0.2
Cluster n1_clus3 n1 e0c 10.10.0.3
Cluster n1_clus4 n1 e0d 10.10.0.4
Cluster n2 clus1 n2 e0a 10.10.0.5
Cluster n2 clus2 n2 e0b 10.10.0.6
Cluster n2_clus3 n2 e0c 10.10.0.7
Cluster n2_clus4 n2 e0d 10.10.0.8
Local = 10.10.0.1 10.10.0.2 10.10.0.3 10.10.0.4
Remote = 10.10.0.5 10.10.0.6 10.10.0.7 10.10.0.8
Cluster Vserver Id = 4294967293Ping status:
....
Basic connectivity succeeds on 16 path(s)
Basic connectivity fails on 0 path(s)
................
Detected 1500 byte MTU on 16 path(s):
      Local 10.10.0.1 to Remote 10.10.0.5
      Local 10.10.0.1 to Remote 10.10.0.6
      Local 10.10.0.1 to Remote 10.10.0.7
      Local 10.10.0.1 to Remote 10.10.0.8
      Local 10.10.0.2 to Remote 10.10.0.5
      Local 10.10.0.2 to Remote 10.10.0.6
      Local 10.10.0.2 to Remote 10.10.0.7
     Local 10.10.0.2 to Remote 10.10.0.8
      Local 10.10.0.3 to Remote 10.10.0.5
      Local 10.10.0.3 to Remote 10.10.0.6
      Local 10.10.0.3 to Remote 10.10.0.7
      Local 10.10.0.3 to Remote 10.10.0.8
      Local 10.10.0.4 to Remote 10.10.0.5
      Local 10.10.0.4 to Remote 10.10.0.6
      Local 10.10.0.4 to Remote 10.10.0.7
      Local 10.10.0.4 to Remote 10.10.0.8
Larger than PMTU communication succeeds on 16 path(s)
RPC status:
4 paths up, 0 paths down (tcp check)
4 paths up, 0 paths down (udp check)
```
12. 在集群中的每个节点上,迁移与要更换的第一个 Nexus 5596 交换机 CL1 关联的接口:

### 网络接口迁移

显示示例

以下示例显示了节点 n1 和 n2 上要迁移的端口或 LIF :

cluster::\*> network interface migrate -vserver Cluster -lif n1 clus1 -source-node n1 destination-node n1 -destination-port e0b cluster::\*> network interface migrate -vserver Cluster -lif n1 clus4 -source-node n1 destination-node n1 -destination-port e0c cluster::\*> network interface migrate -vserver Cluster -lif n2\_clus1 -source-node n2 destination-node n2 -destination-port e0b cluster::\*> network interface migrate -vserver Cluster -lif n2 clus4 -source-node n2 destination-node n2 -destination-port e0c

### 13. 验证集群状态:

network interface show

以下示例显示所需的集群 LIF 已迁移到集群交换机 C2 上托管的相应集群端口:

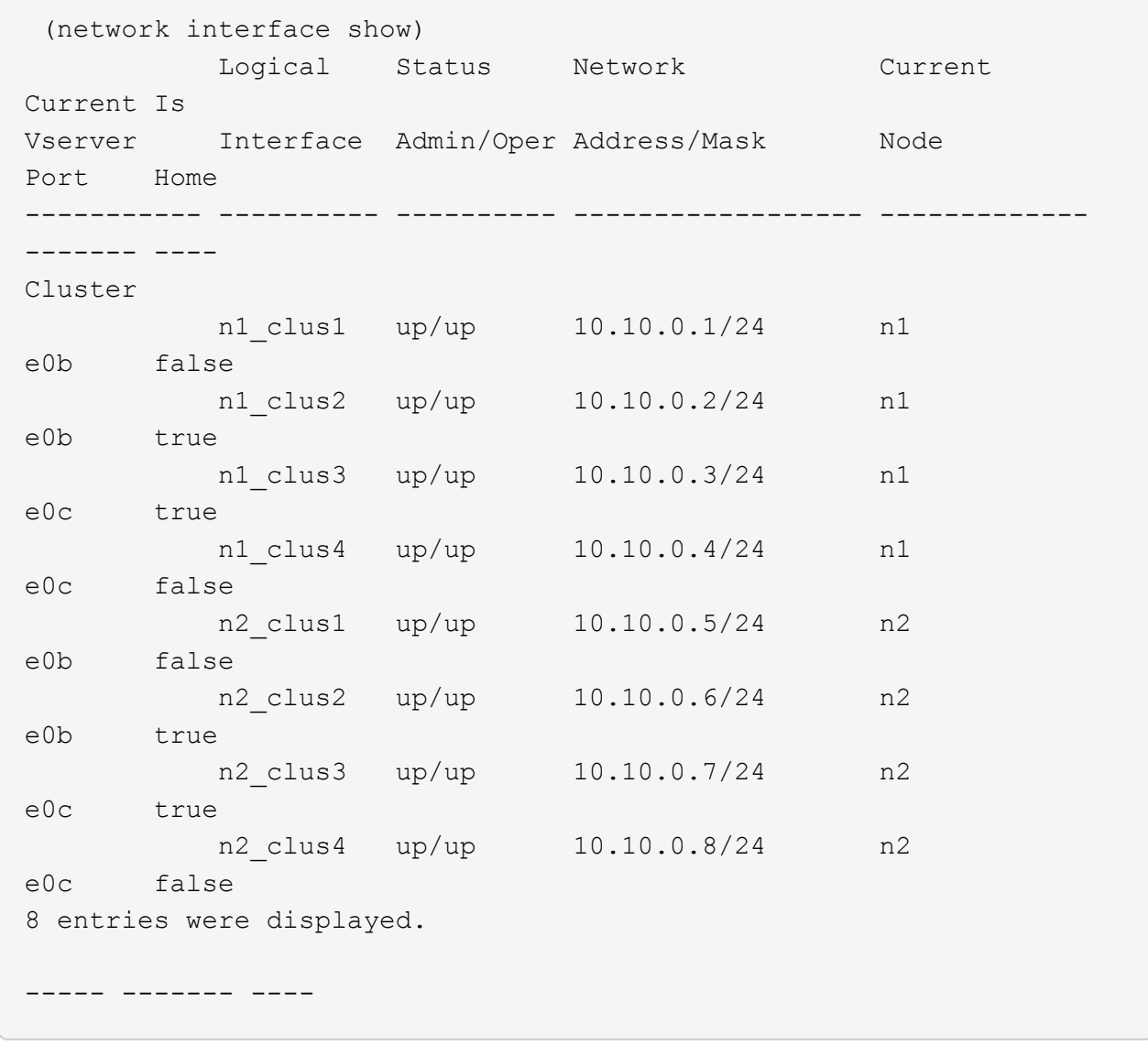

14. 在所有节点上,关闭连接到 CL1 的节点端口:

network port modify

以下示例显示了节点 n1 和 n2 上正在关闭的指定端口:

cluster::\*> network port modify -node n1 -port e0a -up-admin false cluster::\*> network port modify -node n1 -port e0d -up-admin false cluster::\*> network port modify -node n2 -port e0a -up-admin false cluster::\*> network port modify -node n2 -port e0d -up-admin false

15. 关闭活动3132Q-V交换机C2上的ISL端口24、31和32:

#### s下行

显示示例

以下示例显示了如何关闭 ISL 24 , 31 和 32 :

```
C2# configure
C2(Config)# interface e1/24/1-4
C2(config-if-range)# shutdown
C2(config-if-range)# exit
C2(config)# interface 1/31-32
C2(config-if-range)# shutdown
C2(config-if-range)# exit
C2(config-if)# exit
C2#
```
16. 在所有节点上,拔下连接到 Nexus 5596 交换机 CL1 的所有缆线。

使用支持的布线方式,将所有节点上已断开连接的端口重新连接到 Nexus 3132Q-V 交换机 C1 。

17. 从 Nexus 3132Q-V C2 端口 E1/24 拔下 QSFP 分支缆线。

使用支持的 Cisco QSFP 光纤或直连缆线将 C1 上的端口 E1/31 和 E1/32 连接到 C2 上的端口 E1/31 和 E1/32 。

18. 还原端口24上的配置并删除C2上的临时端口通道2:

```
C2# configure
C2(config)# no interface breakout module 1 port 24 map 10q-4xC2(config)# no interface port-channel 2
C2(config-if)# int e1/24
C2(config-if)# description 40GbE Node Port
C2(config-if)# spanning-tree port type edge
C2(config-if)# spanning-tree bpduguard enable
C2(config-if)# mtu 9216
C2(config-if-range)# exit
C2(config)# exit
C2# copy running-config startup-config
[########################################] 100%
Copy Complete.
```
19. 启动 C2 上的 ISL 端口 31 和 32, 即活动的 3132Q-V 交换机: no shutdown

显示示例

以下示例显示了如何在 3132Q-V 交换机 C2 上启动 ISL 31 和 32 :

```
C2# configure
C2(config)# interface ethernet 1/31-32
C2(config-if-range)# no shutdown
C2(config-if-range)# exit
C2(config)# exit
C2# copy running-config startup-config
[########################################] 100%
Copy Complete.
```
第**3**步:验证配置

1. 验证ISL连接是否为 up 在3132Q-V交换机C2上:

s如何执行端口通道摘要

端口 Eth1/31 和 Eth1/32 应指示 ' ( P ) `, 这意味着端口通道中的两个 ISL 端口均为 up : C1# show port-channel summary Flags:  $D - Down$   $P - Up$  in port-channel (members) I - Individual H - Hot-standby (LACP only) s - Suspended r - Module-removed S - Switched R - Routed U - Up (port-channel) M - Not in use. Min-links not met -------------------------------------------------------------------- ------------ Group Port- Type Protocol Member Ports Channel -------------------------------------------------------------------- ------------ 1 Po1(SU) Eth LACP Eth1/31(P) Eth1/32(P)

2. 在所有节点上,启动连接到新的 3132Q-V 交换机 C1 的所有集群互连端口:

network port modify

显示示例

以下示例显示了 3132Q-V 交换机 C1 上为 n1 和 n2 启动的所有集群互连端口:

cluster::\*> network port modify -node n1 -port e0a -up-admin true cluster::\*> network port modify -node n1 -port e0d -up-admin true cluster::\*> network port modify -node n2 -port e0a -up-admin true cluster::\*> network port modify -node n2 -port e0d -up-admin true

3. 验证集群节点端口的状态:

network port show

以下示例验证新 3132Q-V 交换机 C1 上所有节点上的所有集群互连端口是否均为 up :

```
cluster::*> network port show –role cluster
   (network port show)
Node: n1
Ignore
                                          Speed(Mbps) Health
Health
Port IPspace Broadcast Domain Link MTU Admin/Oper Status
Status
--------- ------------ ---------------- ---- ---- -----------
-------- ------
e0a Cluster Cluster up 9000 auto/10000 -
- \,e0b Cluster Cluster up 9000 auto/10000 -
\sime0c Cluster Cluster up 9000 auto/10000 -
- \,e0d Cluster Cluster up 9000 auto/10000 -
-Node: n2
Ignore
                                          Speed(Mbps) Health
Health
Port IPspace Broadcast Domain Link MTU Admin/Oper Status
Status
--------- ------------ ---------------- ---- ---- -----------
-------- ------
e0a Cluster Cluster up 9000 auto/10000 -
\sime0b Cluster Cluster up 9000 auto/10000 -
-e0c Cluster Cluster up 9000 auto/10000 -
-
e0d Cluster Cluster up 9000 auto/10000 -
-
8 entries were displayed.
```
4. 在所有节点上,将特定集群 LIF 还原到其主端口:

### 网络接口还原

### 显示示例

以下示例显示了要还原到节点 n1 和 n2 上主端口的特定集群 LIF :

```
cluster::*> network interface revert -vserver Cluster -lif n1_clus1
cluster::*> network interface revert -vserver Cluster -lif n1 clus4
cluster::*> network interface revert -vserver Cluster -lif n2_clus1
cluster::*> network interface revert -vserver Cluster -lif n2 clus4
```
### 5. 验证接口是否为主接口:

network interface show

```
显示示例
```
以下示例显示了 n1 和 n2 的集群互连接口状态为 up 和 is home : cluster::\*> network interface show -role cluster (network interface show) Logical Status Network Current Current Is Vserver Interface Admin/Oper Address/Mask Node Port Home ----------- ---------- ---------- ------------------ ------------- ------- ---- Cluster n1 clus1 up/up 10.10.0.1/24 n1 e0a true n1 clus2 up/up 10.10.0.2/24 n1 e0b true n1 clus3 up/up 10.10.0.3/24 n1 e0c true n1 clus4 up/up 10.10.0.4/24 n1 e0d true n2 clus1 up/up 10.10.0.5/24 n2 e0a true n2\_clus2 up/up 10.10.0.6/24 n2 e0b true n2 clus3 up/up 10.10.0.7/24 n2 e0c true n2 clus4 up/up 10.10.0.8/24 n2 e0d true 8 entries were displayed.

6. 对远程集群接口执行 Ping 操作,然后执行远程操作步骤调用服务器检查:

cluster ping-cluster

以下示例显示了如何对远程集群接口执行 ping 操作:

```
cluster::*> cluster ping-cluster -node n1
Host is n1
Getting addresses from network interface table...
Cluster n1 clus1 n1 e0a 10.10.0.1
Cluster n1_clus2 n1 e0b 10.10.0.2
Cluster n1_clus3 n1 e0c 10.10.0.3
Cluster n1_clus4 n1 e0d 10.10.0.4
Cluster n2_clus1 n2 e0a 10.10.0.5
Cluster n2 clus2 n2 e0b 10.10.0.6
Cluster n2_clus3 n2 e0c 10.10.0.7
Cluster n2_clus4 n2 e0d 10.10.0.8
Local = 10.10.0.1 10.10.0.2 10.10.0.3 10.10.0.4
Remote = 10.10.0.5 10.10.0.6 10.10.0.7 10.10.0.8
Cluster Vserver Id = 4294967293Ping status:
....
Basic connectivity succeeds on 16 path(s)
Basic connectivity fails on 0 path(s)
................
Detected 1500 byte MTU on 16 path(s):
      Local 10.10.0.1 to Remote 10.10.0.5
      Local 10.10.0.1 to Remote 10.10.0.6
      Local 10.10.0.1 to Remote 10.10.0.7
      Local 10.10.0.1 to Remote 10.10.0.8
      Local 10.10.0.2 to Remote 10.10.0.5
      Local 10.10.0.2 to Remote 10.10.0.6
      Local 10.10.0.2 to Remote 10.10.0.7
     Local 10.10.0.2 to Remote 10.10.0.8
      Local 10.10.0.3 to Remote 10.10.0.5
      Local 10.10.0.3 to Remote 10.10.0.6
      Local 10.10.0.3 to Remote 10.10.0.7
      Local 10.10.0.3 to Remote 10.10.0.8
      Local 10.10.0.4 to Remote 10.10.0.5
      Local 10.10.0.4 to Remote 10.10.0.6
      Local 10.10.0.4 to Remote 10.10.0.7
      Local 10.10.0.4 to Remote 10.10.0.8
Larger than PMTU communication succeeds on 16 path(s)
RPC status:
4 paths up, 0 paths down (tcp check)
4 paths up, 0 paths down (udp check)
```
- 7. 通过向 Nexus 3132Q-V 集群交换机添加节点来扩展集群。
- 8. 显示有关配置中的设备的信息:
	- network device-discovery show
	- network port show -role cluster
	- network interface show -role cluster
	- ssystem cluster-switch show

以下示例显示了节点 n3 和 n4 , 其中 40 GbE 集群端口分别连接到两个 Nexus 3132Q-V 集群交换 机上的端口 E1/7 和 E1/8 ,并且两个节点均已加入集群。使用的 40 GbE 集群互连端口为 E4A 和 e4e 。

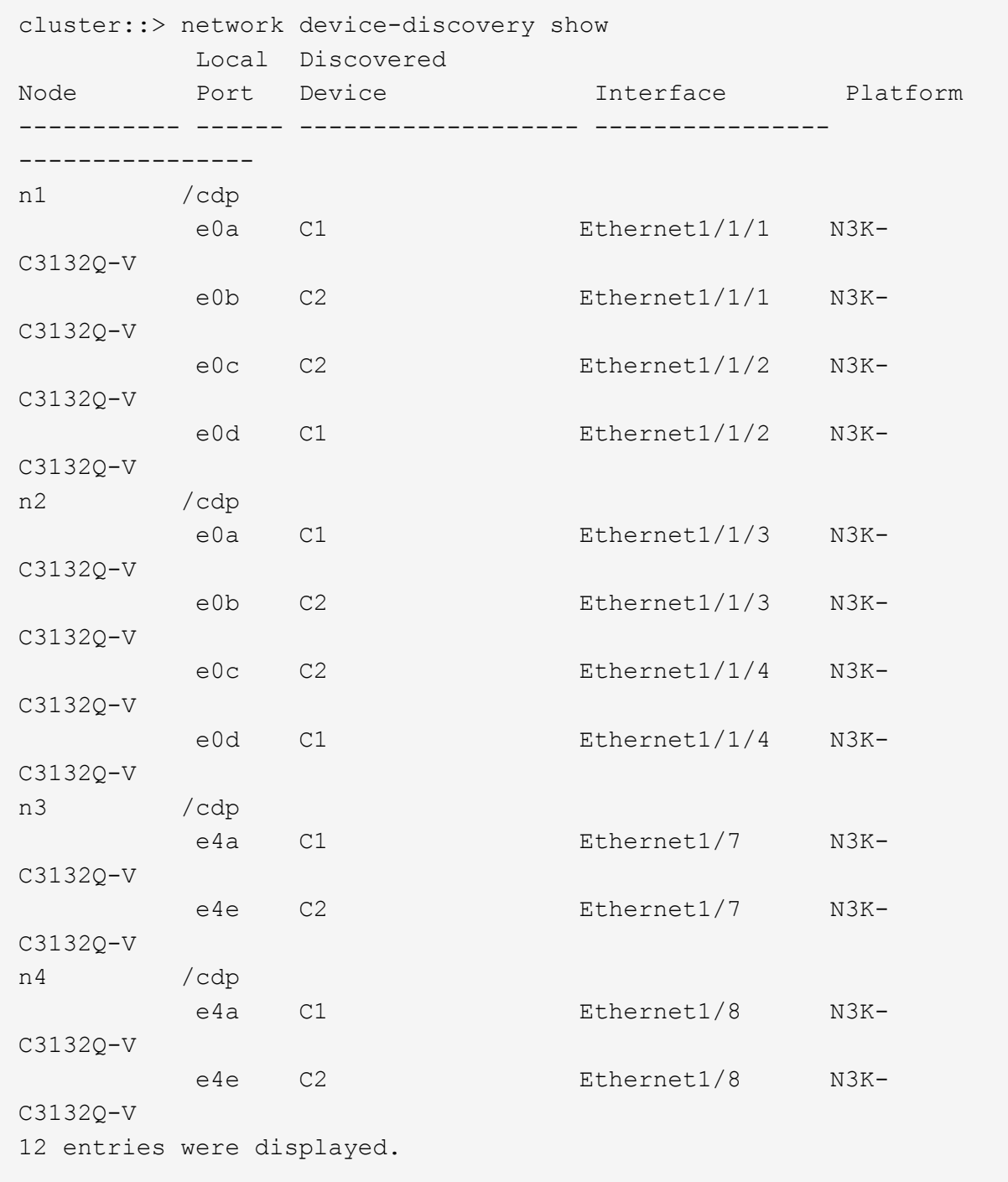

cluster::\*> network port show –role cluster (network port show) Node: n1

```
Ignore
                                          Speed(Mbps)
Health Health
Port IPspace Broadcast Domain Link MTU Admin/Oper
Status Status
--------- ------------ ---------------- ---- ---- -----------
-------- ------
e0a Cluster Cluster up 9000 auto/10000 -
\overline{\phantom{0}}e0b Cluster Cluster up 9000 auto/10000 -
-
e0c Cluster Cluster up 9000 auto/10000 -
-
e0d Cluster Cluster up 9000 auto/10000 -
-
Node: n2
Ignore
                                          Speed(Mbps)
Health Health
Port IPspace Broadcast Domain Link MTU Admin/Oper
Status Status
--------- ------------ ---------------- ---- ---- -----------
-------- ------
e0a Cluster Cluster up 9000 auto/10000 -
-e0b Cluster Cluster up 9000 auto/10000 -
-
e0c Cluster Cluster up 9000 auto/10000 -
-
e0d Cluster Cluster up 9000 auto/10000 -
-
Node: n3
Ignore
                                          Speed(Mbps)
Health Health
Port IPspace Broadcast Domain Link MTU Admin/Oper
Status Status
--------- ------------ ---------------- ---- ---- -----------
-------- ------
e4a Cluster Cluster up 9000 auto/40000 -
-
e4e Cluster Cluster up 9000 auto/40000 -
```

```
-
Node: n4
Ignore
                                                    Speed(Mbps)
Health Health
Port IPspace Broadcast Domain Link MTU Admin/Oper
Status Status
--------- ------------ ---------------- ---- ---- -----------
-------- ------
e4a Cluster Cluster up 9000 auto/40000 -
\frac{1}{2} -state of the state \mathcal{O}(\mathcal{O}_\mathcal{O})e4e Cluster Cluster up 9000 auto/40000 -
\equiv
```
12 entries were displayed.

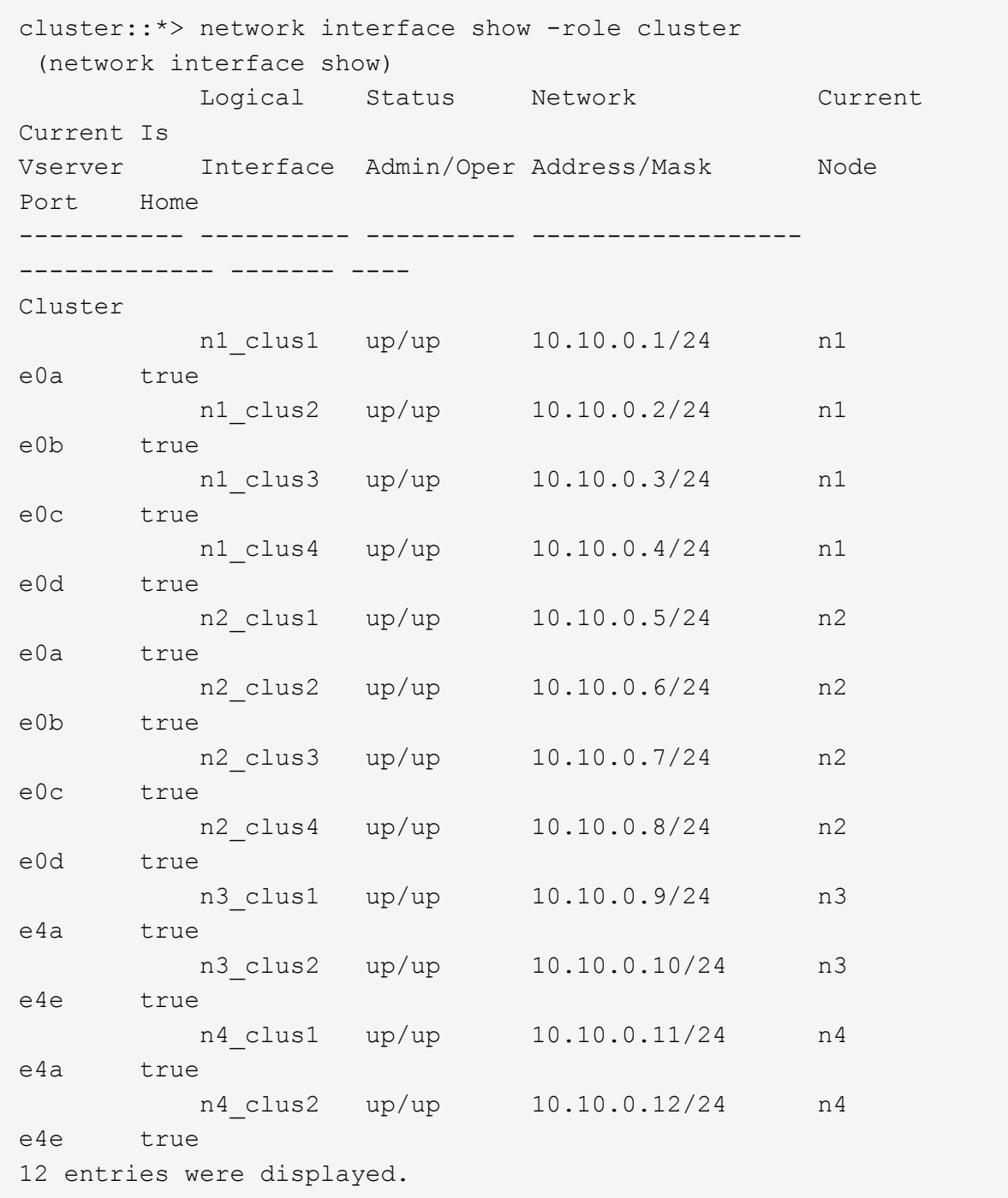

```
cluster::*> system cluster-switch show
Switch Type Address
Model
--------------------------- ------------------ ----------------
---------------
C1 cluster-network 10.10.1.103
NX3132V
      Serial Number: FOX000001
       Is Monitored: true
            Reason:
   Software Version: Cisco Nexus Operating System (NX-OS)
Software, Version
                   7.0(3)I4(1)
     Version Source: CDP
C2 cluster-network 10.10.1.104
NX3132V
      Serial Number: FOX000002
       Is Monitored: true
            Reason:
   Software Version: Cisco Nexus Operating System (NX-OS)
Software, Version
                   7.0(3)I4(1)
     Version Source: CDP
CL1 cluster-network 10.10.1.101
NX5596
      Serial Number: 01234567
      Is Monitored: true
            Reason:
   Software Version: Cisco Nexus Operating System (NX-OS)
Software, Version
                   7.1(1)N1(1)
     Version Source: CDP
CL2 cluster-network 10.10.1.102
NX5596
      Serial Number: 01234568
      Is Monitored: true
            Reason:
   Software Version: Cisco Nexus Operating System (NX-OS)
Software, Version
                   7.1(1)N1(1)
     Version Source: CDP
4 entries were displayed.
```
9. 如果未自动删除更换的Nexus 5596、请将其删除:

```
ssystem cluster-switch delete
```
显示示例

以下示例显示了如何删除 Nexus 5596 :

```
cluster::> system cluster-switch delete –device CL1
cluster::> system cluster-switch delete –device CL2
```
10. 将集群clus1和clus2配置为在每个节点上自动还原并确认。

显示示例

```
cluster::*> network interface modify -vserver node1 -lif clus1 -auto
-revert true
cluster::*> network interface modify -vserver node1 -lif clus2 -auto
-revert true
cluster::*> network interface modify -vserver node2 -lif clus1 -auto
-revert true
cluster::*> network interface modify -vserver node2 -lif clus2 -auto
-revert true
```
11. 验证是否监控了正确的集群交换机:

ssystem cluster-switch show

```
cluster::> system cluster-switch show
Switch Type Address
Model
--------------------------- ------------------ ----------------
---------------
C1 cluster-network 10.10.1.103
NX3132V
      Serial Number: FOX000001
       Is Monitored: true
            Reason:
   Software Version: Cisco Nexus Operating System (NX-OS) Software,
Version
                    7.0(3)I4(1)
     Version Source: CDP
C2 cluster-network 10.10.1.104
NX3132V
      Serial Number: FOX000002
       Is Monitored: true
            Reason:
   Software Version: Cisco Nexus Operating System (NX-OS) Software,
Version
                    7.0(3)I4(1)
     Version Source: CDP
2 entries were displayed.
```
12. 如果禁止自动创建案例,请通过调用 AutoSupport 消息重新启用它:

ssystem node AutoSupport invoke -node \* -type all -message MAINT=end

```
下一步是什么?
"配置交换机运行状况监控"
```
# 从**CN1610**集群交换机迁移到**Cisco Nexus 3132Q-V**集群交换机

按照此操作步骤 将现有CN1610集群交换机更换为Cisco Nexus 3132Q-V集群交换机。

## 查看要求

查看中的NetApp CN1610要求要求 ["](https://docs.netapp.com/zh-cn/ontap-systems-switches/switch-cisco-3132q-v/switch-requirements.html)[更换](https://docs.netapp.com/zh-cn/ontap-systems-switches/switch-cisco-3132q-v/switch-requirements.html)[Cisco Nexus 3132Q-V](https://docs.netapp.com/zh-cn/ontap-systems-switches/switch-cisco-3132q-v/switch-requirements.html)[集群交换机的要求](https://docs.netapp.com/zh-cn/ontap-systems-switches/switch-cisco-3132q-v/switch-requirements.html)["](https://docs.netapp.com/zh-cn/ontap-systems-switches/switch-cisco-3132q-v/switch-requirements.html)。

## 有关详细信息,请参见

- ["NetApp CN1601](http://support.netapp.com/NOW/download/software/cm_switches_ntap/) [和](http://support.netapp.com/NOW/download/software/cm_switches_ntap/) [CN1610](http://support.netapp.com/NOW/download/software/cm_switches_ntap/) [问题描述](http://support.netapp.com/NOW/download/software/cm_switches_ntap/) [页面](http://support.netapp.com/NOW/download/software/cm_switches_ntap/)["](http://support.netapp.com/NOW/download/software/cm_switches_ntap/)
- ["Cisco](http://support.netapp.com/NOW/download/software/cm_switches/) [以太网交换机问题描述](http://support.netapp.com/NOW/download/software/cm_switches/) [页面](http://support.netapp.com/NOW/download/software/cm_switches/)["](http://support.netapp.com/NOW/download/software/cm_switches/)
- ["Hardware Universe"](http://hwu.netapp.com)

## 更换交换机

交换机和节点命名

此操作步骤中的示例使用以下交换机和节点命名:

- 根据不同版本的 ONTAP 软件,命令输出可能会有所不同。
- 要更换的 CN1610 交换机为 CL1 和 CL2 。
- 用于更换 CN1610 交换机的 Nexus 3132Q-V 交换机为 C1 和 C2 。
- N1\_clus1 是连接到节点 n1 的集群交换机 1 ( CL1 或 C1 )的第一个集群逻辑接口( LIF )。
- N1\_clus2 是连接到节点 n1 的集群交换机 2 ( CL2 或 C2 )的第一个集群 LIF 。
- N1 clus3 是连接到节点 n1 的集群交换机 2 ( CL2 或 C2 )的第二个 LIF 。
- N1 clus4 是连接到节点 n1 的集群交换机 1 ( CL1 或 C1 )的第二个 LIF 。
- 节点为 n1 , n2 , n3 和 n4 。
- 10 GbE 和 40/100 GbE 端口的数量在上提供的参考配置文件( RCF )中定义 ["Cisco ®](https://mysupport.netapp.com/NOW/download/software/sanswitch/fcp/Cisco/netapp_cnmn/download.shtml) [集群网络交换机参](https://mysupport.netapp.com/NOW/download/software/sanswitch/fcp/Cisco/netapp_cnmn/download.shtml) [考配置文件下载](https://mysupport.netapp.com/NOW/download/software/sanswitch/fcp/Cisco/netapp_cnmn/download.shtml)["](https://mysupport.netapp.com/NOW/download/software/sanswitch/fcp/Cisco/netapp_cnmn/download.shtml) 页面。

## 关于示例

此操作步骤 中的示例使用四个节点:

- 两个节点使用四个10 GbE集群互连端口:e0a、e0b、e0c和e0d。
- 其他两个节点使用两根 40/100 GbE 集群互连光缆: E4A 和 e4e 。
- 。 ["Hardware Universe"](https://hwu.netapp.com/) 提供有关平台上的集群光纤缆线的信息。

## 关于此任务

此操作步骤包括以下情形:

- 集群从两个节点连接到两个 CN1610 集群交换机开始。
- 集群交换机CL2将替换为C2
	- 连接到 CL2 的所有节点上的所有集群端口和 LIF 上的流量都会迁移到连接到 CL1 的第一个集群端口和 LIF 上。
	- 从连接到 CL2 的所有节点上的所有集群端口断开布线,然后使用支持的分支布线将端口重新连接到新的 集群交换机 C2 。
	- 断开 ISL 端口 CL1 和 CL2 之间的布线,然后使用支持的分支布线将端口从 CL1 重新连接到 C2 。
	- 还原所有节点上连接到 C2 的所有集群端口和 LIF 上的流量。
- 集群交换机CL1将替换为C1
- 连接到 CL1 的所有节点上的所有集群端口和 LIF 上的流量都会迁移到连接到 C2 的第二个集群端口和 LIF 上。
- 从连接到 CL1 的所有节点上的所有集群端口断开布线,然后使用支持的分支布线将端口重新连接到新的 集群交换机 C1 。
- 断开 ISL 端口 CL1 和 C2 之间的布线,然后使用支持的分支布线将端口从 C1 重新连接到 C2 。
- 所有已迁移的集群端口和 LIF 上连接到所有节点上的 C1 的流量均会还原。

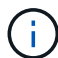

操作步骤 要求同时使用 ONTAP 命令和 Cisco Nexus 3000 系列交换机命令;除非另有说明,否 则使用 ONTAP 命令。

## 第1步:准备更换

1. 如果在此集群上启用了 AutoSupport , 则通过调用 AutoSupport 消息禁止自动创建案例:

ssystem node AutoSupport invoke -node  $*$  -type all - 消息 MAINT=xh

*x* 是维护时段的持续时间,以小时为单位。

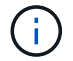

AutoSupport 消息会通知技术支持此维护任务,以便在维护窗口期间禁止自动创建案例。

2. 显示有关配置中设备的信息:

network device-discovery show

### 显示示例

以下示例显示了在每个节点中为每个集群互连交换机配置了多少个集群互连接口:

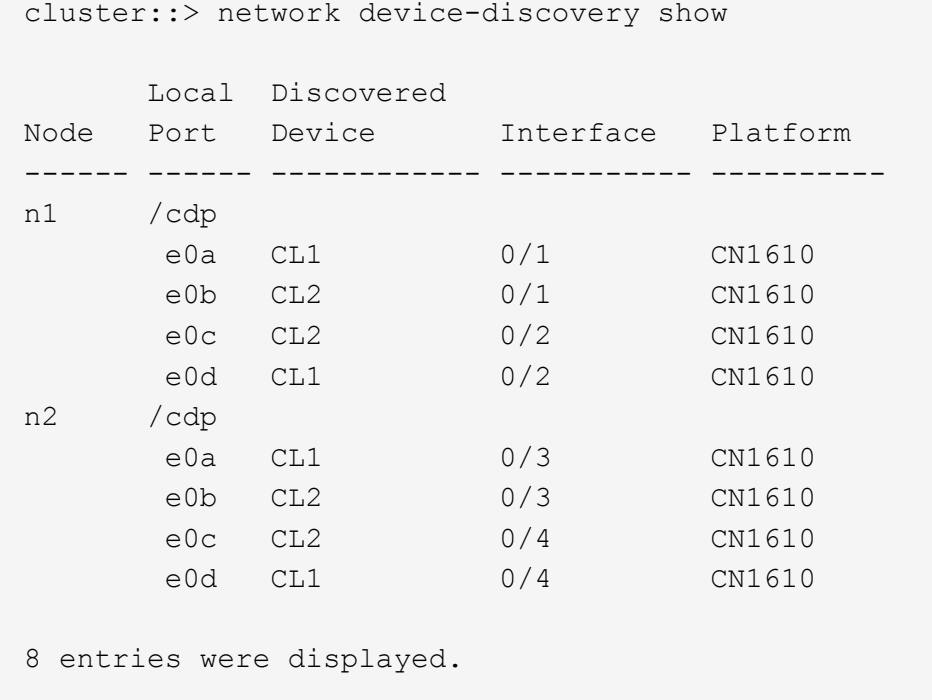

3. 确定每个集群接口的管理或运行状态。

### a. 显示集群网络端口属性:

network port show

#### 显示示例

以下示例显示了系统上的网络端口属性:

```
cluster::*> network port show -role Cluster
       (network port show)
Node: n1
            Broadcast Speed (Mbps) Health Ignore
Port IPspace Domain Link MTU Admin/Open Status Health
Status
----- --------- ---------- ----- ----- ------------ ------
-------------
e0a cluster cluster up 9000 auto/10000 - -
e0b cluster cluster up 9000 auto/10000 -
e0c cluster cluster up 9000 auto/10000 -
e0d cluster cluster up 9000 auto/10000 -
Node: n2
            Broadcast Speed (Mbps) Health Ignore
Port IPspace Domain Link MTU Admin/Open Status Health
Status
----- --------- ---------- ----- ----- ------------ ------
-------------
e0a cluster cluster up 9000 auto/10000 - -
e0b cluster cluster up 9000 auto/10000 - -
e0c cluster cluster up 9000 auto/10000 - -
e0d cluster cluster up 9000 auto/10000 -
8 entries were displayed.
```
b. 显示有关逻辑接口的信息:+ network interface show

以下示例显示了有关系统上所有 LIF 的常规信息:

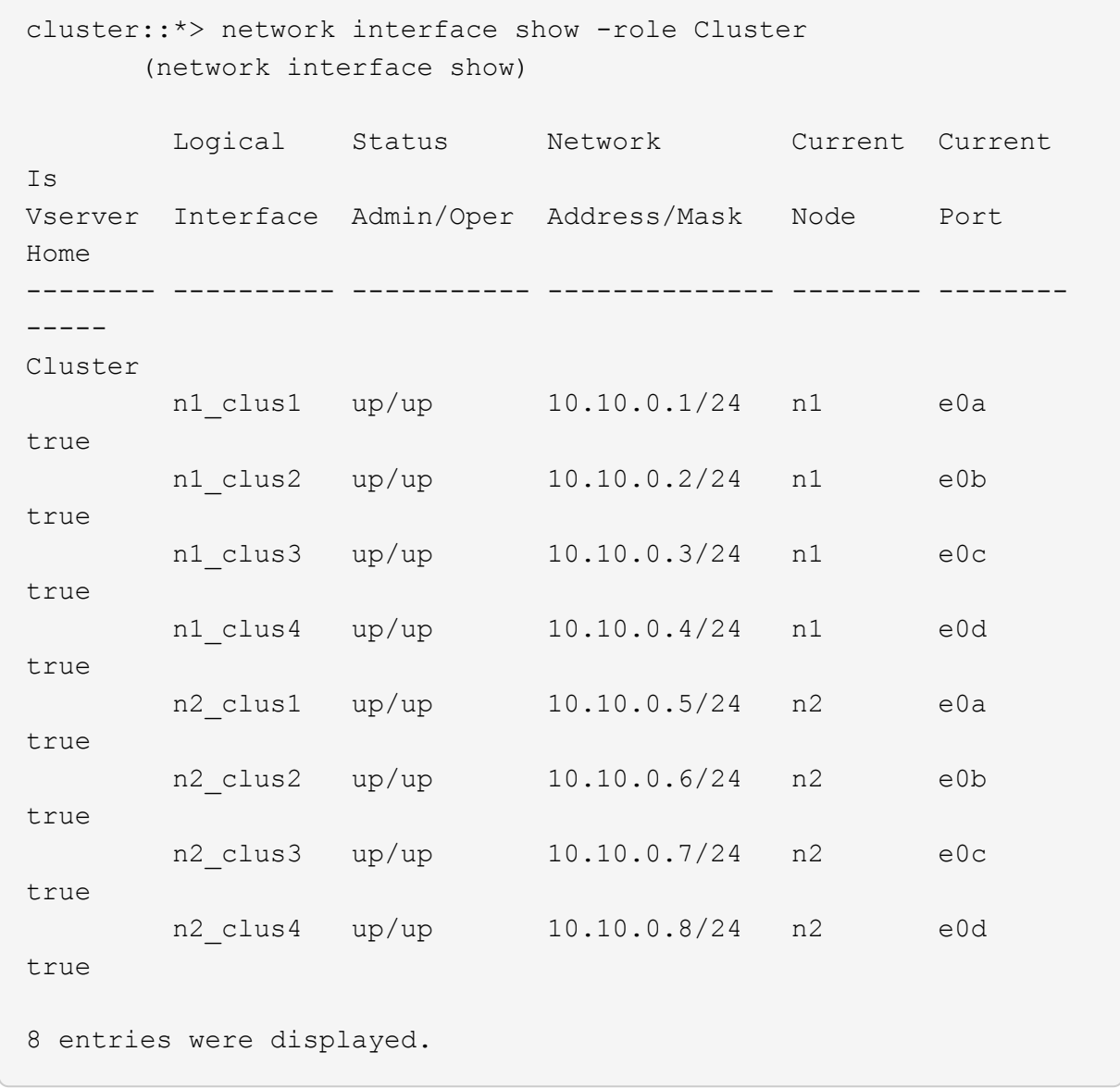

## c. 显示有关已发现的集群交换机的信息:

ssystem cluster-switch show

以下示例显示了集群已知的集群交换机及其管理 IP 地址:

cluster::> system cluster-switch show Switch Type Address Model ----------------------------- ---------------- ------------- -------- CL1 cluster-network 10.10.1.101 CN1610 Serial Number: 01234567 Is Monitored: true Reason: Software Version: 1.2.0.7 Version Source: ISDP CL2 cluster-network 10.10.1.102 CN1610 Serial Number: 01234568 Is Monitored: true Reason: Software Version: 1.2.0.7 Version Source: ISDP 2 entries were displayed.

4. 设置 -auto-revert 两个节点上的集群LIF clus1和clus4参数设置为false:

network interface modify

显示示例

```
cluster::*> network interface modify -vserver node1 -lif clus1 -auto
-revert false
cluster::*> network interface modify -vserver node1 -lif clus4 -auto
-revert false
cluster::*> network interface modify -vserver node2 -lif clus1 -auto
-revert false
cluster::*> network interface modify -vserver node2 -lif clus4 -auto
-revert false
```
5. 根据您的需求,验证是否在新的 3132Q-V 交换机上安装了适当的 RCF 和映像,并进行任何必要的站点自定 义,例如用户和密码,网络地址等。

此时必须准备两个交换机。如果需要升级 RCF 和映像,请按照以下步骤操作:

- a. 请参见 ["Cisco](http://support.netapp.com/NOW/download/software/cm_switches/) [以太网交换机](http://support.netapp.com/NOW/download/software/cm_switches/)["](http://support.netapp.com/NOW/download/software/cm_switches/) 页面。
- b. 请记下该页面上的表中的交换机和所需的软件版本。
- c. 下载适当版本的 RCF 。
- d. 单击 \* RCF\* 页面上的 \* 继续 \* , 接受许可协议, 然后按照 \* 下载 \* 页面上的说明下载问题描述 。
- e. 下载相应版本的映像软件。

["Cisco ®](http://mysupport.netapp.com/NOW/download/software/sanswitch/fcp/Cisco/netapp_cnmn/download.shtml) [集群和管理网络交换机参考配置文件下载](http://mysupport.netapp.com/NOW/download/software/sanswitch/fcp/Cisco/netapp_cnmn/download.shtml)["](http://mysupport.netapp.com/NOW/download/software/sanswitch/fcp/Cisco/netapp_cnmn/download.shtml)

6. 迁移与要更换的第二个CN1610交换机关联的LIF:

## 网络接口迁移

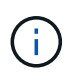

您必须通过拥有要迁移的集群 LIF 的服务处理器或节点管理界面将集群 LIF 从连接迁移到节 点。

显示示例

以下示例显示了 n1 和 n2 ,但必须在所有节点上执行 LIF 迁移:

cluster::\*> network interface migrate -vserver Cluster -lif n1\_clus2 -destination-node n1 -destination-port e0a cluster::\*> network interface migrate -vserver Cluster -lif n1\_clus3 -destination-node n1 -destination-port e0d cluster::\*> network interface migrate -vserver Cluster -lif n2 clus2 -destination-node n2 -destination-port e0a cluster::\*> network interface migrate -vserver Cluster -lif n2\_clus3 -destination-node n2 -destination-port e0d

7. 验证集群的运行状况:

network interface show

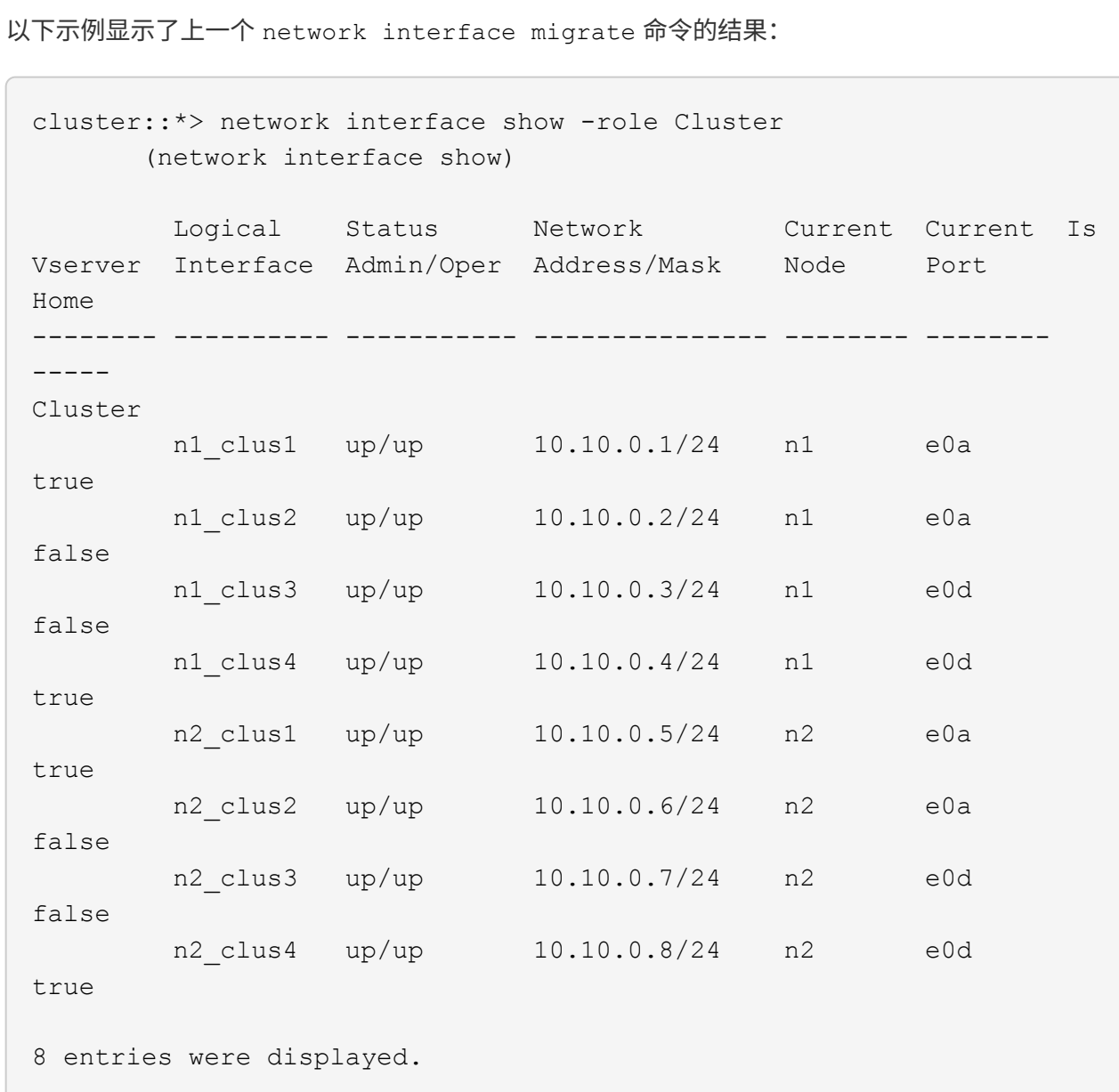

## 8. 关闭物理连接到交换机 CL2 的集群互连端口:

network port modify

以下命令会关闭 n1 和 n2 上的指定端口,但必须关闭所有节点上的端口:

cluster::\*> network port modify -node n1 -port e0b -up-admin false cluster::\*> network port modify -node n1 -port e0c -up-admin false cluster::\*> network port modify -node n2 -port e0b -up-admin false cluster::\*> network port modify -node n2 -port e0c -up-admin false

9. 对远程集群接口执行 Ping 操作, 然后执行远程操作步骤 调用服务器检查:

cluster ping-cluster

以下示例显示了如何对远程集群接口执行 ping 操作:

```
cluster::*> cluster ping-cluster -node n1
Host is n1
Getting addresses from network interface table...
Cluster n1 clus1 n1 e0a 10.10.0.1
Cluster n1 clus2 n1 e0b 10.10.0.2
Cluster n1_clus3 n1 e0c 10.10.0.3
Cluster n1 clus4 n1 e0d 10.10.0.4
Cluster n2_clus1 n2 e0a 10.10.0.5
Cluster n2_clus2 n2 e0b 10.10.0.6
Cluster n2_clus3 n2 e0c 10.10.0.7<br>Cluster n2 clus4 n2 e0d 10.10.0.8
Cluster n2_clus4 n2
Local = 10.10.0.1 10.10.0.2 10.10.0.3 10.10.0.4
Remote = 10.10.0.5 10.10.0.6 10.10.0.7 10.10.0.8
Cluster Vserver Id = 4294967293
Ping status:
....
Basic connectivity succeeds on 16 path(s)
Basic connectivity fails on 0 path(s)
................
Detected 1500 byte MTU on 16 path(s):
      Local 10.10.0.1 to Remote 10.10.0.5
     Local 10.10.0.1 to Remote 10.10.0.6
      Local 10.10.0.1 to Remote 10.10.0.7
      Local 10.10.0.1 to Remote 10.10.0.8
      Local 10.10.0.2 to Remote 10.10.0.5
      Local 10.10.0.2 to Remote 10.10.0.6
      Local 10.10.0.2 to Remote 10.10.0.7
      Local 10.10.0.2 to Remote 10.10.0.8
      Local 10.10.0.3 to Remote 10.10.0.5
      Local 10.10.0.3 to Remote 10.10.0.6
      Local 10.10.0.3 to Remote 10.10.0.7
      Local 10.10.0.3 to Remote 10.10.0.8
      Local 10.10.0.4 to Remote 10.10.0.5
      Local 10.10.0.4 to Remote 10.10.0.6
      Local 10.10.0.4 to Remote 10.10.0.7
      Local 10.10.0.4 to Remote 10.10.0.8
Larger than PMTU communication succeeds on 16 path(s)
RPC status:
4 paths up, 0 paths down (tcp check)
4 paths up, 0 paths down (udp check)
```
10. 关闭活动 CN1610 交换机 CL1 上的 ISL 端口 13 到 16 :

s下行

显示示例

以下示例显示了如何关闭 CN1610 交换机 CL1 上的 ISL 端口 13 到 16 :

```
(CL1)# configure
(CL1)(Config)# interface 0/13-0/16
(CL1)(Interface 0/13-0/16)# shutdown
(CL1)(Interface 0/13-0/16)# exit
(CL1)(Config)# exit
(CL1)#
```
11. 在 CL1 和 C2 之间构建临时 ISL :

显示示例

以下示例将在 CL1 (端口 13-16) 和 C2 (端口 E1/24/1-4) 之间构建一个临时 ISL :

```
C2# configure
C2(config)# interface port-channel 2
C2(config-if)# switchport mode trunk
C2(config-if)# spanning-tree port type network
C2(config-if)# mtu 9216
C2(config-if)# interface breakout module 1 port 24 map 10g-4x
C2(config)# interface e1/24/1-4
C2(config-if-range)# switchport mode trunk
C2(config-if-range)# mtu 9216
C2(config-if-range)# channel-group 2 mode active
C2(config-if-range)# exit
C2(config-if)# exit
```
第**2**步:配置端口

1. 在所有节点上,拔下连接到 CN1610 交换机 CL2 的缆线。

使用支持的布线,您必须将所有节点上已断开连接的端口重新连接到 Nexus 3132Q-V 交换机 C2 。

2. 从 CN1610 交换机 CL1 上的端口 13 到 16 拔下四根 ISL 缆线。

您必须使用适当的 Cisco QSFP 到 SFP+ 分支缆线将新 Cisco 3132Q-V 交换机 C2 上的端口 1/24 连接到现 有 CN1610 交换机 CL1 上的端口 13 到 16 。

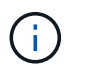

在将任何缆线重新连接到新的 Cisco 3132Q-V 交换机时,您必须使用光缆或 Cisco 双轴电 缆。

3. 要使 ISL 成为动态交换机,请在活动 CN1610 交换机上配置 ISL 接口 3/1 以禁用静态模式: no portchannel static

当步骤 11 中启动两个交换机上的 ISL 时,此配置与 3132Q-V 交换机 C2 上的 ISL 配置匹配

显示示例

以下示例显示了使用 no port-channel static 命令将 ISL 接口 3/1 配置为动态:

```
(CL1)# configure
(CL1)(Config)# interface 3/1
(CL1)(Interface 3/1)# no port-channel static
(CL1)(Interface 3/1)# exit
(CL1)(Config)# exit
(CLI)#
```
4. 在活动的 CN1610 交换机 CL1 上启动 ISL 13 到 16 。

显示示例

以下示例说明了在端口通道接口 1/1 上启动 ISL 端口 13 到 16 的过程:

```
(CL1)# configure
(CL1)(Config)# interface 0/13-0/16,3/1
(CL1)(Interface 0/13-0/16,3/1)# no shutdown
(CL1)(Interface 0/13-0/16,3/1)# exit
(CL1)(Config)# exit
(CL1)#
```
5. 验证ISL是否为 up 在CN1610交换机CL1上:

s如何使用端口通道

对于端口 0/13 到 0/16, "Link State" 应为 up , "Type" 应为 DDynamic , "Port Active" 列应为 True :

(CL1)# show port-channel 3/1 Local Interface................................ 3/1 Channel Name................................... ISL-LAG Link State..................................... Up Admin Mode..................................... Enabled Type........................................... Dynamic Load Balance Option............................ 7 (Enhanced hashing mode) Mbr Device/ Port Port Ports Timeout Speed Active ------ ------------- ---------- ------- 0/13 actor/long 10 Gb Full True partner/long 0/14 actor/long 10 Gb Full True partner/long 0/15 actor/long 10 Gb Full True partner/long 0/16 actor/long 10 Gb Full True partner/long

6. 验证 3132Q-V 交换机 C2 上的 ISL 是否为 up :

s如何执行端口通道摘要

```
端口 Eth1/24/1 到 Eth1/24/4 应指示 ' ( P ) `, 这意味着所有四个 ISL 端口在端口通道中均已启
动。Eth1/31 和 Eth1/32 应指示 ' (D) `, 因为它们未连接:
 C2# show port-channel summary
 Flags: D - Down P - Up in port-channel (members)
           I - Individual H - Hot-standby (LACP only)
         s - Suspended r - Module-removed
        S - Switched R - Routed
          U - Up (port-channel)
          M - Not in use. Min-links not met
 --------------------------------------------------------------------
 ----------
 Group Port- Type Protocol Member Ports
         Channel
 --------------------------------------------------------------------
 ----------
 1 Po1(SU) Eth LACP Eth1/31(D) Eth1/32(D)
 2 Po2(SU) Eth LACP Eth1/24/1(P) Eth1/24/2(P)
 Eth1/24/3(P)
                                      Eth1/24/4(P)
```
7. 启动所有节点上连接到3132Q-V交换机C2的所有集群互连端口:

network port modify

显示示例

以下示例显示了如何启动连接到 3132Q-V 交换机 C2 的集群互连端口:

```
cluster::*> network port modify -node n1 -port e0b -up-admin true
cluster::*> network port modify -node n1 -port e0c -up-admin true
cluster::*> network port modify -node n2 -port e0b -up-admin true
cluster::*> network port modify -node n2 -port e0c -up-admin true
```
8. 还原所有节点上连接到C2的所有已迁移集群互连LIF:

网络接口还原

cluster::\*> network interface revert -vserver Cluster -lif n1\_clus2 cluster::\*> network interface revert -vserver Cluster -lif n1\_clus3 cluster::\*> network interface revert -vserver Cluster -lif n2\_clus2 cluster::\*> network interface revert -vserver Cluster -lif n2\_clus3

9. 验证所有集群互连端口是否均已还原到其主端口:

network interface show

#### 显示示例

以下示例显示 clus2 上的 LIF 已还原到其主端口,并显示,如果 "Current Port" 列中的端口在 "Is Home" 列中的状态为 true ,则 LIF 已成功还原。如果为 Home 值为 false ,则不会还原 LIF 。

cluster::\*> network interface show -role cluster (network interface show) Logical Status Network Current Current Is Vserver Interface Admin/Oper Address/Mask Node Port Home -------- ---------- ----------- -------------- -------- -------- ----- Cluster n1 clus1 up/up 10.10.0.1/24 n1 e0a true n1 clus2 up/up 10.10.0.2/24 n1 e0b true n1 clus3 up/up 10.10.0.3/24 n1 e0c true n1 clus4 up/up 10.10.0.4/24 n1 e0d true n2 clus1 up/up 10.10.0.5/24 n2 e0a true n2 clus2 up/up 10.10.0.6/24 n2 e0b true n2 clus3 up/up 10.10.0.7/24 n2 e0c true n2 clus4 up/up 10.10.0.8/24 n2 e0d true 8 entries were displayed.

### 10. 验证所有集群端口是否均已连接:

network port show

显示示例

以下示例显示了上一个 network port modify 命令的结果,确认所有集群互连均为 up: cluster::\*> network port show -role Cluster (network port show) Node: n1 Broadcast Speed (Mbps) Health Ignore Port IPspace Domain Link MTU Admin/Open Status Health Status ----- --------- ----------- ----- ----- ------------ -------- ------------ e0a cluster cluster up 9000 auto/10000 - - e0b cluster cluster up 9000 auto/10000 - e0c cluster cluster up 9000 auto/10000 - e0d cluster cluster up 9000 auto/10000 - - Node: n2 Broadcast Speed (Mbps) Health Ignore Port IPspace Domain Link MTU Admin/Open Status Health Status ----- --------- ----------- ----- ----- ------------ -------- ------------ e0a cluster cluster up 9000 auto/10000 - e0b cluster cluster up 9000 auto/10000 - e0c cluster cluster up 9000 auto/10000 - - e0d cluster cluster up 9000 auto/10000 - - 8 entries were displayed.

11. 对远程集群接口执行 Ping 操作,然后执行远程操作步骤调用服务器检查:

cluster ping-cluster

以下示例显示了如何对远程集群接口执行 ping 操作:

```
cluster::*> cluster ping-cluster -node n1
Host is n1
Getting addresses from network interface table...
Cluster n1 clus1 n1 e0a 10.10.0.1
Cluster n1 clus2 n1 e0b 10.10.0.2
Cluster n1_clus3 n1 e0c 10.10.0.3
Cluster n1 clus4 n1 e0d 10.10.0.4
Cluster n2_clus1 n2 e0a 10.10.0.5
Cluster n2_clus2 n2 e0b 10.10.0.6
Cluster n2_clus3 n2 e0c 10.10.0.7<br>Cluster n2 clus4 n2 e0d 10.10.0.8
Cluster n2_clus4 n2
Local = 10.10.0.1 10.10.0.2 10.10.0.3 10.10.0.4
Remote = 10.10.0.5 10.10.0.6 10.10.0.7 10.10.0.8
Cluster Vserver Id = 4294967293
Ping status:
....
Basic connectivity succeeds on 16 path(s)
Basic connectivity fails on 0 path(s)
................
Detected 1500 byte MTU on 16 path(s):
      Local 10.10.0.1 to Remote 10.10.0.5
     Local 10.10.0.1 to Remote 10.10.0.6
      Local 10.10.0.1 to Remote 10.10.0.7
      Local 10.10.0.1 to Remote 10.10.0.8
      Local 10.10.0.2 to Remote 10.10.0.5
      Local 10.10.0.2 to Remote 10.10.0.6
      Local 10.10.0.2 to Remote 10.10.0.7
      Local 10.10.0.2 to Remote 10.10.0.8
      Local 10.10.0.3 to Remote 10.10.0.5
      Local 10.10.0.3 to Remote 10.10.0.6
      Local 10.10.0.3 to Remote 10.10.0.7
      Local 10.10.0.3 to Remote 10.10.0.8
      Local 10.10.0.4 to Remote 10.10.0.5
      Local 10.10.0.4 to Remote 10.10.0.6
      Local 10.10.0.4 to Remote 10.10.0.7
      Local 10.10.0.4 to Remote 10.10.0.8
Larger than PMTU communication succeeds on 16 path(s)
RPC status:
4 paths up, 0 paths down (tcp check)
4 paths up, 0 paths down (udp check)
```
12. 在集群中的每个节点上、迁移与要替换的第一个CN1610交换机CL1关联的接口:

## 网络接口迁移

### 显示示例

以下示例显示了节点 n1 和 n2 上要迁移的端口或 LIF :

cluster::\*> network interface migrate -vserver Cluster -lif n1 clus1 -destination-node n1 -destination-port e0b cluster::\*> network interface migrate -vserver Cluster -lif n1 clus4 -destination-node n1 -destination-port e0c cluster::\*> network interface migrate -vserver Cluster -lif n2 clus1 -destination-node n2 -destination-port e0b cluster::\*> network interface migrate -vserver Cluster -lif n2\_clus4 -destination-node n2 -destination-port e0c

## 13. 验证集群状态:

network interface show

```
显示示例
```
以下示例显示所需的集群 LIF 已迁移到集群交换机 C2 上托管的相应集群端口: cluster::\*> network interface show -role Cluster (network interface show) Logical Status Network Current Current Is Vserver Interface Admin/Oper Address/Mask Node Port Home -------- ---------- ----------- -------------- -------- -------- ----- Cluster n1 clus1 up/up 10.10.0.1/24 n1 e0b false n1\_clus2 up/up 10.10.0.2/24 n1 e0b true n1 clus3 up/up 10.10.0.3/24 n1 e0c true n1\_clus4 up/up 10.10.0.4/24 n1 e0c false n2 clus1 up/up 10.10.0.5/24 n2 e0b false n2\_clus2 up/up 10.10.0.6/24 n2 e0b true n2 clus3 up/up 10.10.0.7/24 n2 e0c true n2 clus4 up/up 10.10.0.8/24 n2 e0c false 8 entries were displayed.

```
14. 关闭所有节点上连接到CL1的节点端口:
```
network port modify

以下示例显示了如何关闭节点 n1 和 n2 上的指定端口:

cluster::\*> network port modify -node n1 -port e0a -up-admin false cluster::\*> network port modify -node n1 -port e0d -up-admin false cluster::\*> network port modify -node n2 -port e0a -up-admin false cluster::\*> network port modify -node n2 -port e0d -up-admin false

15. 关闭活动3132Q-V交换机C2上的ISL端口24、31和32:

## s下行

### 显示示例

以下示例显示了如何关闭活动 3132Q-V 交换机 C2 上的 ISL 24 , 31 和 32 :

```
C2# configure
C2(config)# interface ethernet 1/24/1-4
C2(config-if-range)# shutdown
C2(config-if-range)# exit
C2(config)# interface ethernet 1/31-32
C2(config-if-range)# shutdown
C2(config-if-range)# exit
C2(config)# exit
C2#
```
16. 拔下所有节点上连接到 CN1610 交换机 CL1 的缆线。

使用支持的布线,您必须将所有节点上已断开连接的端口重新连接到 Nexus 3132Q-V 交换机 C1 。

17. 从 Nexus 3132Q-V C2 端口 E1/24 拔下 QSFP 缆线。

您必须使用受支持的 Cisco QSFP 光纤或直连缆线将 C1 上的端口 E1/31 和 E1/32 连接到 C2 上的端口 E1/31 和 E1/32 。

18. 通过复制还原端口24上的配置并删除C2上的临时端口通道2 running-configuration 将文件保存到 startup-configuration 文件

```
显示示例
```
以下示例将 Running-configuration 文件复制到 start-configuration 文件:

```
C2# configure
C2(config)# no interface breakout module 1 port 24 map 10g-4x
C2(config)# no interface port-channel 2
C2(config-if)# interface e1/24
C2(config-if)# description 40GbE Node Port
C2(config-if)# spanning-tree port type edge
C2(config-if)# spanning-tree bpduguard enable
C2(config-if)# mtu 9216
C2(config-if-range)# exit
C2(config)# exit
C2# copy running-config startup-config
[########################################] 100%
Copy Complete.
```
19. 启动C2上的ISL端口31和32、即活动的3132Q-V交换机:

no shutdown

显示示例

以下示例显示了如何在 3132Q-V 交换机 C2 上启动 ISL 31 和 32 :

```
C2# configure
C2(config)# interface ethernet 1/31-32
C2(config-if-range)# no shutdown
C2(config-if-range)# exit
C2(config)# exit
C2# copy running-config startup-config
[########################################] 100%
Copy Complete.
```
第**3**步:验证配置

1. 验证ISL连接是否为 up 在3132Q-V交换机C2上:

s如何执行端口通道摘要

端口 Eth1/31 和 Eth1/32 应指示 ` ( P ) `, 这意味着端口通道中的两个 ISL 端口均为 up 。

```
C1# show port-channel summary
Flags: D - Down P - Up in port-channel (members)
         I - Individual H - Hot-standby (LACP only)
       s - Suspended r - Module-removed
       S - Switched R - Routed
         U - Up (port-channel)
         M - Not in use. Min-links not met
   --------------------------------------------------------------------
----------
Group Port- Type Protocol Member Ports
       Channel
   --------------------------------------------------------------------
  ----------
1 Po1(SU) Eth LACP Eth1/31(P) Eth1/32(P)
```
2. 启动所有节点上连接到新3132Q-V交换机C1的所有集群互连端口:

network port modify

#### 显示示例

以下示例显示了如何启动连接到新的 3132Q-V 交换机 C1 的所有集群互连端口:

```
cluster::*> network port modify -node n1 -port e0a -up-admin true
cluster::*> network port modify -node n1 -port e0d -up-admin true
cluster::*> network port modify -node n2 -port e0a -up-admin true
cluster::*> network port modify -node n2 -port e0d -up-admin true
```
3. 验证集群节点端口的状态:

network port show

以下示例验证新 3132Q-V 交换机 C1 上 n1 和 n2 上的所有集群互连端口是否均为 up :

cluster::\*> network port show -role Cluster (network port show) Node: n1 Broadcast Speed (Mbps) Health Ignore Port IPspace Domain Link MTU Admin/Open Status Health Status ----- --------- ---------- ----- ----- ------------ -------- ------------ e0a cluster cluster up 9000 auto/10000 e0b cluster cluster up 9000 auto/10000 e0c cluster cluster up 9000 auto/10000 e0d cluster cluster up 9000 auto/10000 -Node: n2 Broadcast Speed (Mbps) Health Ignore Port IPspace Domain Link MTU Admin/Open Status Health Status ----- --------- ---------- ----- ----- ------------ -------- ------------ e0a cluster cluster up 9000 auto/10000 e0b cluster cluster up 9000 auto/10000 e0c cluster cluster up 9000 auto/10000 - e0d cluster cluster up 9000 auto/10000 - - 8 entries were displayed.

4. 还原所有节点上最初连接到C1的所有已迁移集群互连LIF:

## 网络接口还原

显示示例

以下示例显示了如何将迁移的集群 LIF 还原到其主端口:

```
cluster::*> network interface revert -vserver Cluster -lif n1_clus1
cluster::*> network interface revert -vserver Cluster -lif n1 clus4
cluster::*> network interface revert -vserver Cluster -lif n2_clus1
cluster::*> network interface revert -vserver Cluster -lif n2_clus4
```
## 5. 验证接口现在是否为主:

network interface show

显示示例

以下示例显示了 n1 和 n2 的集群互连接口状态为 up 和 is home :

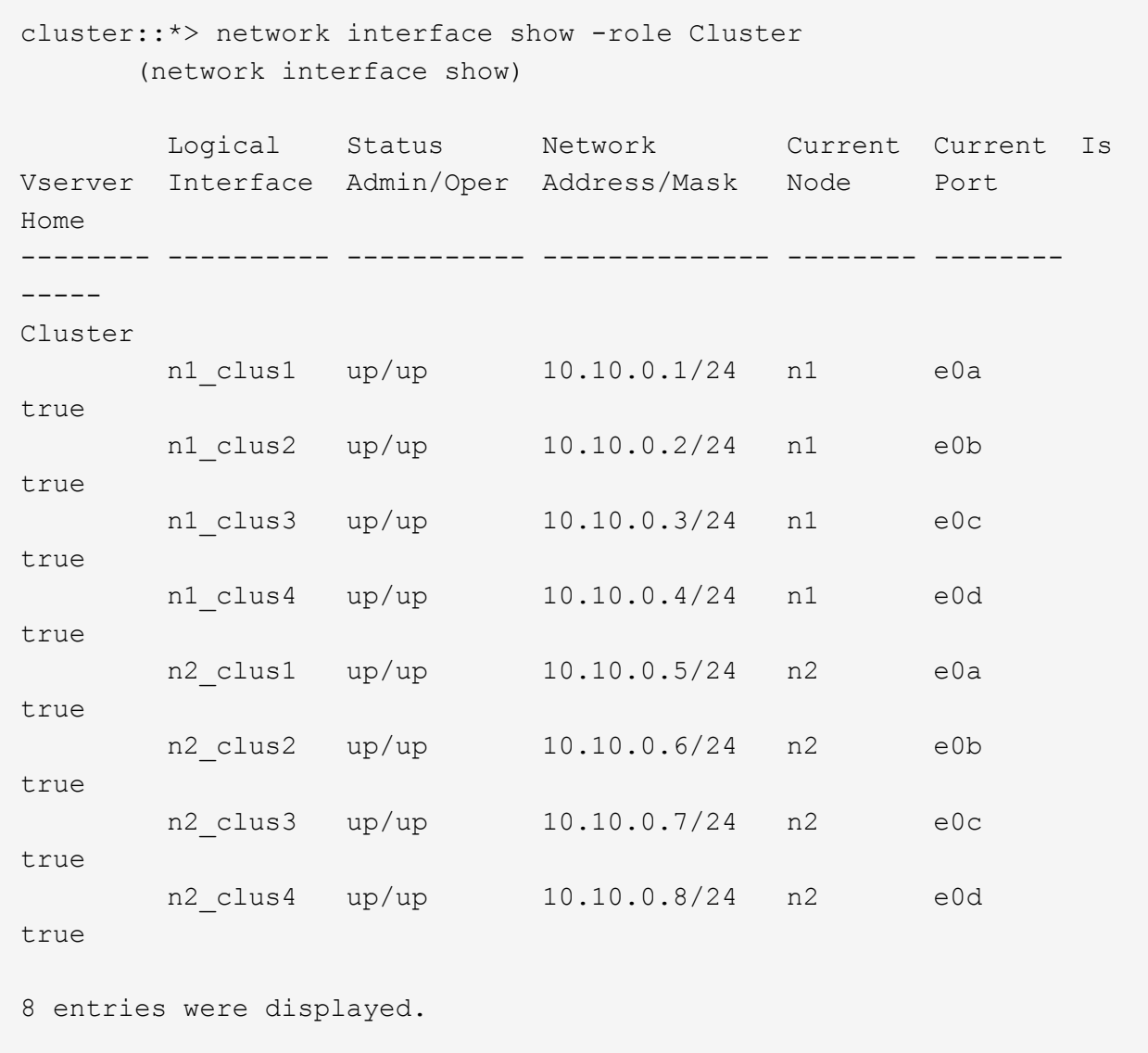

6. 对远程集群接口执行 Ping 操作,然后执行远程操作步骤调用服务器检查:

cluster ping-cluster

以下示例显示了如何对远程集群接口执行 ping 操作:

```
cluster::*> cluster ping-cluster -node n1
Host is n1
Getting addresses from network interface table...
Cluster n1 clus1 n1 e0a 10.10.0.1
Cluster n1 clus2 n1 e0b 10.10.0.2
Cluster n1_clus3 n1 e0c 10.10.0.3
Cluster n1 clus4 n1 e0d 10.10.0.4
Cluster n2_clus1 n2 e0a 10.10.0.5
Cluster n2 clus2 n2
Cluster n2_clus3 n2 e0c 10.10.0.7<br>Cluster n2 clus4 n2 e0d 10.10.0.8
Cluster n2_clus4 n2
Local = 10.10.0.1 10.10.0.2 10.10.0.3 10.10.0.4
Remote = 10.10.0.5 10.10.0.6 10.10.0.7 10.10.0.8
Cluster Vserver Id = 4294967293
Ping status:
....
Basic connectivity succeeds on 16 path(s)
Basic connectivity fails on 0 path(s)
................
Detected 1500 byte MTU on 16 path(s):
      Local 10.10.0.1 to Remote 10.10.0.5
     Local 10.10.0.1 to Remote 10.10.0.6
      Local 10.10.0.1 to Remote 10.10.0.7
      Local 10.10.0.1 to Remote 10.10.0.8
      Local 10.10.0.2 to Remote 10.10.0.5
      Local 10.10.0.2 to Remote 10.10.0.6
      Local 10.10.0.2 to Remote 10.10.0.7
      Local 10.10.0.2 to Remote 10.10.0.8
      Local 10.10.0.3 to Remote 10.10.0.5
      Local 10.10.0.3 to Remote 10.10.0.6
     Local 10.10.0.3 to Remote 10.10.0.7
      Local 10.10.0.3 to Remote 10.10.0.8
      Local 10.10.0.4 to Remote 10.10.0.5
      Local 10.10.0.4 to Remote 10.10.0.6
      Local 10.10.0.4 to Remote 10.10.0.7
      Local 10.10.0.4 to Remote 10.10.0.8
Larger than PMTU communication succeeds on 16 path(s)
RPC status:
4 paths up, 0 paths down (tcp check)
4 paths up, 0 paths down (udp check)
```

```
7. 通过向 Nexus 3132Q-V 集群交换机添加节点来扩展集群。
```
## 8. 显示有关配置中的设备的信息:

- network device-discovery show
- network port show -role cluster
- network interface show -role cluster
- ssystem cluster-switch show

以下示例显示了节点 n3 和 n4 ,其中 40 GbE 集群端口分别连接到两个 Nexus 3132Q-V 集群交换 机上的端口 E1/7 和 E1/8 ,并且两个节点均已加入集群。使用的 40 GbE 集群互连端口为 E4A 和 e4e 。

cluster::\*> network device-discovery show Local Discovered Node Port Device Interface Platform ------ ------ ------------ --------------- ------------ n1 /cdp e0a C1 Ethernet1/1/1 N3K-C3132Q-V e0b C2 Ethernet1/1/1 N3K-C3132Q-V e0c C2 Ethernet1/1/2 N3K-C3132Q-V e0d C1 Ethernet1/1/2 N3K-C3132Q-V n2 /cdp e0a C1 Ethernet1/1/3 N3K-C3132Q-V e0b C2 Ethernet1/1/3 N3K-C3132Q-V e0c C2 Ethernet1/1/4 N3K-C3132Q-V e0d C1 Ethernet1/1/4 N3K-C3132Q-V n3 /cdp e4a C1 Ethernet1/7 N3K-C3132Q-V e4e C2 Ethernet1/7 N3K-C3132Q-V n4 /cdp e4a C1 Ethernet1/8 N3K-C3132Q-V e4e C2 Ethernet1/8 N3K-C3132Q-V

12 entries were displayed.

cluster::\*> network port show -role cluster (network port show) Node: n1 Broadcast Speed (Mbps) Health Ignore Port IPspace Domain Link MTU Admin/Open Status Health Status ----- --------- ---------- ----- ----- ------------ -------- ------------ e0a cluster cluster up 9000 auto/10000 - e0b cluster cluster up 9000 auto/10000 e0c cluster cluster up 9000 auto/10000 e0d cluster cluster up 9000 auto/10000 -

Node: n2 Broadcast Speed (Mbps) Health Ignore Port IPspace Domain Link MTU Admin/Open Status Health Status ----- --------- ---------- ----- ----- ------------ -------- ------------ e0a cluster cluster up 9000 auto/10000 - e0b cluster cluster up 9000 auto/10000 - - e0c cluster cluster up 9000 auto/10000 e0d cluster cluster up 9000 auto/10000 - - -Node: n3 Broadcast Speed (Mbps) Health Ignore Port IPspace Domain Link MTU Admin/Open Status Health Status ----- --------- ---------- ----- ----- ------------ -------- ------------ e4a cluster cluster up 9000 auto/40000 - e4e cluster cluster up 9000 auto/40000 - - Node: n4 Broadcast Speed (Mbps) Health Ignore Port IPspace Domain Link MTU Admin/Open Status Health Status ----- --------- ---------- ----- ----- ------------ -------- ------------ e4a cluster cluster up 9000 auto/40000 e4e cluster cluster up 9000 auto/40000 - - -12 entries were displayed.

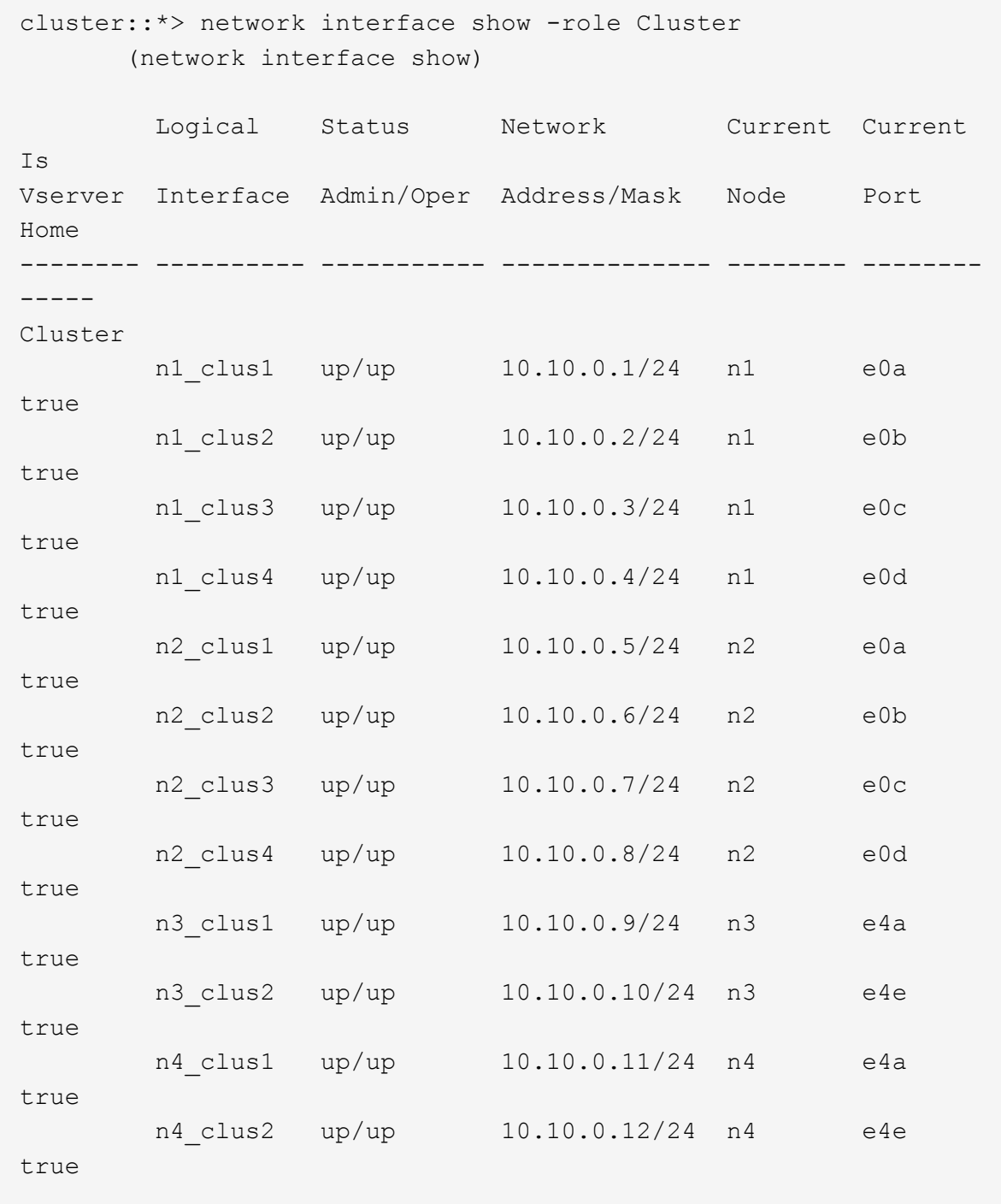

12 entries were displayed.

```
cluster::> system cluster-switch show
Switch Type Address Model
--------------------------- ---------------- -------------
---------
C1 cluster-network 10.10.1.103
NX3132V
      Serial Number: FOX000001
      Is Monitored: true
            Reason:
   Software Version: Cisco Nexus Operating System (NX-OS)
Software, Version
                   7.0(3)I4(1)
     Version Source: CDP
C2 cluster-network 10.10.1.104
NX3132V
      Serial Number: FOX000002
       Is Monitored: true
            Reason:
   Software Version: Cisco Nexus Operating System (NX-OS)
Software, Version
                   7.0(3)I4(1)
     Version Source: CDP
CL1 cluster-network 10.10.1.101 CN1610
      Serial Number: 01234567
      Is Monitored: true
            Reason:
   Software Version: 1.2.0.7
    Version Source: ISDP
CL2 cluster-network 10.10.1.102
CN1610
      Serial Number: 01234568
      Is Monitored: true
           Reason:
   Software Version: 1.2.0.7
     Version Source: ISDP
4 entries were displayed.
```
9. 如果未自动删除更换的 CN1610 交换机,请将其卸下:

```
ssystem cluster-switch delete
```
以下示例显示了如何删除 CN1610 交换机:

```
cluster::> system cluster-switch delete -device CL1
cluster::> system cluster-switch delete -device CL2
```
10. 在每个节点上将集群 clus1 和 clus4 配置为 ` 自动还原` 并确认:

显示示例

cluster::\*> network interface modify -vserver node1 -lif clus1 -auto -revert true cluster::\*> network interface modify -vserver node1 -lif clus4 -auto -revert true cluster::\*> network interface modify -vserver node2 -lif clus1 -auto -revert true cluster::\*> network interface modify -vserver node2 -lif clus4 -auto -revert true

11. 验证是否监控了正确的集群交换机:

ssystem cluster-switch show

```
cluster::> system cluster-switch show
Switch Type Address
Model
--------------------------- ------------------ ----------------
---------------
C1 cluster-network 10.10.1.103
NX3132V
      Serial Number: FOX000001
       Is Monitored: true
            Reason:
   Software Version: Cisco Nexus Operating System (NX-OS) Software,
Version
                    7.0(3)I4(1)
     Version Source: CDP
C2 cluster-network 10.10.1.104
NX3132V
      Serial Number: FOX000002
       Is Monitored: true
            Reason:
   Software Version: Cisco Nexus Operating System (NX-OS) Software,
Version
                    7.0(3)I4(1)
     Version Source: CDP
2 entries were displayed.
```
12. 【{step43\_replacecn1610]]如果您禁止自动创建案例、请通过调用AutoSupport 消息重新启用它:

ssystem node AutoSupport invoke -node \* -type all -message MAINT=end

```
下一步是什么?
"配置交换机运行状况监控"
```
# 从无交换机集群迁移到双节点有交换机集群

如果您使用的是双节点无交换机集群、则可以按照此操作步骤 迁移到包含Cisco Nexus 3132Q-V集群网络交换机的双节点交换集群。替代操作步骤 是无中断操作步骤 (NDO)。
# 查看要求

端口和节点连接

在使用Cisco Nexus 3132Q-V集群交换机迁移到双节点交换集群时、请确保了解端口和节点连接以及布线要求。

- •集群交换机使用交换机间链路( ISL )端口 E1/31 至 32 。
- 。 ["Hardware Universe"](https://hwu.netapp.com/) 包含有关支持的 Nexus 3132Q-V 交换机布线的信息:
	- 具有 10 GbE 集群连接的节点需要使用分支光缆的 QSFP 光纤模块或 QSFP 到 SFP+ 铜缆的分支。
	- 具有 40/100 GbE 集群连接的节点需要支持的 QSFP/QSFP28 光纤模块以及光缆或 QSFP28 铜缆。
	- 集群交换机使用适当的 ISL 布线: 2 根 QSFP28 光纤或铜缆直连缆线。
- 在 Nexus 3132Q-V 上,您可以将 QSFP 端口作为 40/100 Gb 以太网或 4 个 10 Gb 以太网模式运行。

默认情况下, 40/100 Gb 以太网模式下有 32 个端口。这些 40 Gb 以太网端口按 2 元组命名约定进行编号。 例如,第二个 40 Gb 以太网端口编号为 1/2 。将配置从 40 Gb 以太网更改为 10 Gb 以太网的过程称为 *break* ,将配置从 10 Gb 以太网更改为 40 Gb 以太网的过程称为 \_breakin 。将 40/100 Gb 以太网端口拆分 为 10 Gb 以太网端口时,生成的端口将使用三元组命名约定进行编号。例如,第二个 40/100 Gb 以太网端 口的分支端口编号为 1/2/1 , 1/2/2 , 1/2/3 , 1/2/4 。

• Nexus 3132Q-V 的左侧是一组四个 SFP+ 端口,这些端口会多路传输到第一个 QSFP 端口。

默认情况下, RCF 的结构使用第一个 QSFP 端口。

您可以使用 hardware profile FRONT portmode sfp-plus 命令使 Nexus 3132Q-V 的四个 SFP+ 端 口处于活动状态,而不是 QSFP 端口。同样,您也可以使用 hardware profile Front portmode QSFP 命令将 Nexus 3132Q-V 重置为使用 QSFP 端口,而不是四个 SFP+ 端口。

• 确保已将Nexus 3132Q-V上的某些端口配置为以10 GbE或40/100 GbE运行。

您可以使用 interface breakout module 1 port 1-6 map 10g-4x 命令将前六个端口细分为 4x10 GbE 模式。同样,您也可以使用 no interface breakout module 1 port 1-6 map 10g-4x 命令 对分支配置中的前六个 QSFP + 端口进行重新分组。

• 10 GbE 和 40/100 GbE 端口的数量在上提供的参考配置文件( RCF )中定义 ["Cisco ®](https://mysupport.netapp.com/NOW/download/software/sanswitch/fcp/Cisco/netapp_cnmn/download.shtml) [集群网络交换机参](https://mysupport.netapp.com/NOW/download/software/sanswitch/fcp/Cisco/netapp_cnmn/download.shtml) [考配置文件下载](https://mysupport.netapp.com/NOW/download/software/sanswitch/fcp/Cisco/netapp_cnmn/download.shtml)["](https://mysupport.netapp.com/NOW/download/software/sanswitch/fcp/Cisco/netapp_cnmn/download.shtml) 页面。

## 您需要的内容

- 配置已正确设置并正常运行。
- 运行ONTAP 9.4或更高版本的节点。
- 中的所有集群端口 up 状态。
- 支持 Cisco Nexus 3132Q-V 集群交换机。
- 现有集群网络配置具有:
	- Nexus 3132 集群基础架构在两台交换机上均为冗余且功能完备。
	- 交换机上的最新 RCF 和 NX-OS 版本。
		- 。 ["Cisco](http://mysupport.netapp.com/NOW/download/software/cm_switches/) [以太网交换机](http://mysupport.netapp.com/NOW/download/software/cm_switches/)["](http://mysupport.netapp.com/NOW/download/software/cm_switches/) 页面提供了有关此操作步骤 支持的 ONTAP 和 NX-OS 版本的信息。

◦ 两台交换机上的管理连接。

- 对两个交换机的控制台访问。
- 所有处<sup>于</sup> up 状态的集群逻辑接口( LIF )均未迁移。
- 交换机的初始自定义。
- 所有 ISL 端口均已启用并已布线。

此外、您还必须规划、迁移和阅读有关从节点到Nexus 3132Q-V集群交换机的10 GbE和40/100 GbE连接的所需 文档。

# 迁移交换机

## 关于示例

此操作步骤中的示例使用以下交换机和节点命名:

- Nexus 3132Q-V 集群交换机, C1 和 C2 。
- 节点为 n1 和 n2 。

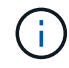

此操作步骤 中的示例使用两个节点,每个节点使用两个 40/100 GbE 集群互连端口 E4A 和 e4e 。。 ["Hardware Universe"](https://hwu.netapp.com/) 提供有关平台上集群端口的详细信息。

## 关于此任务

此操作步骤 包括以下情形:

- N1 clus1 是第一个连接到节点 n1 的集群交换机 C1 的集群逻辑接口( LIF )。
- n1\_clus2 是第一个连接到节点 n1 的集群交换机 C2 的集群 LIF 。
- n2\_clus1 是连接到节点 n2 的集群交换机 C1 的第一个集群 LIF 。
- n2\_clus2 是要连接到节点 n2 的集群交换机 C2 的第二个集群 LIF 。
- 10 GbE 和 40/100 GbE 端口的数量在上提供的参考配置文件( RCF )中定义 ["Cisco ®](https://mysupport.netapp.com/NOW/download/software/sanswitch/fcp/Cisco/netapp_cnmn/download.shtml) [集群网络交换机参](https://mysupport.netapp.com/NOW/download/software/sanswitch/fcp/Cisco/netapp_cnmn/download.shtml) [考配置文件下载](https://mysupport.netapp.com/NOW/download/software/sanswitch/fcp/Cisco/netapp_cnmn/download.shtml)["](https://mysupport.netapp.com/NOW/download/software/sanswitch/fcp/Cisco/netapp_cnmn/download.shtml) 页面。

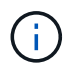

操作步骤 要求同时使用 ONTAP 命令和 Cisco Nexus 3000 系列交换机命令;除非另有说明,否 则使用 ONTAP 命令。

- 集群首先连接两个节点,并在双节点无交换机集群设置下运行。
- 第一个集群端口将移至C1。
- 第二个集群端口将移至C2。
- 已禁用双节点无交换机集群选项。

第1步: 准备迁移

1. 如果在此集群上启用了 AutoSupport ,则通过调用 AutoSupport 消息禁止自动创建案例:

ssystem node AutoSupport invoke -node \* -type all - 消息 MAINT=xh

*x* 是维护时段的持续时间,以小时为单位。

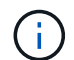

AutoSupport 消息会通知技术支持此维护任务,以便在维护窗口期间禁止自动创建案例。

## 2. 确定每个集群接口的管理或运行状态:

a. 显示网络端口属性:

network port show

显示示例

```
cluster::*> network port show –role cluster
   (network port show)
Node: n1
Ignore
                                            Speed(Mbps)
Health Health
Port IPspace Broadcast Domain Link MTU Admin/Oper
Status Status
--------- ------------ ---------------- ---- ---- -----------
-------- ------
e4a Cluster Cluster up 9000 auto/40000 -
-
e4e Cluster Cluster up 9000 auto/40000 -
-
Node: n2
Ignore
                                            Speed(Mbps)
Health Health
Port IPspace Broadcast Domain Link MTU Admin/Oper
Status Status
--------- ------------ ---------------- ---- ---- -----------
-------- ------
e4a Cluster Cluster up 9000 auto/40000 -
-
e4e Cluster Cluster up 9000 auto/40000 -
-
4 entries were displayed.
```
b. 显示有关逻辑接口的信息:

```
network interface show
```
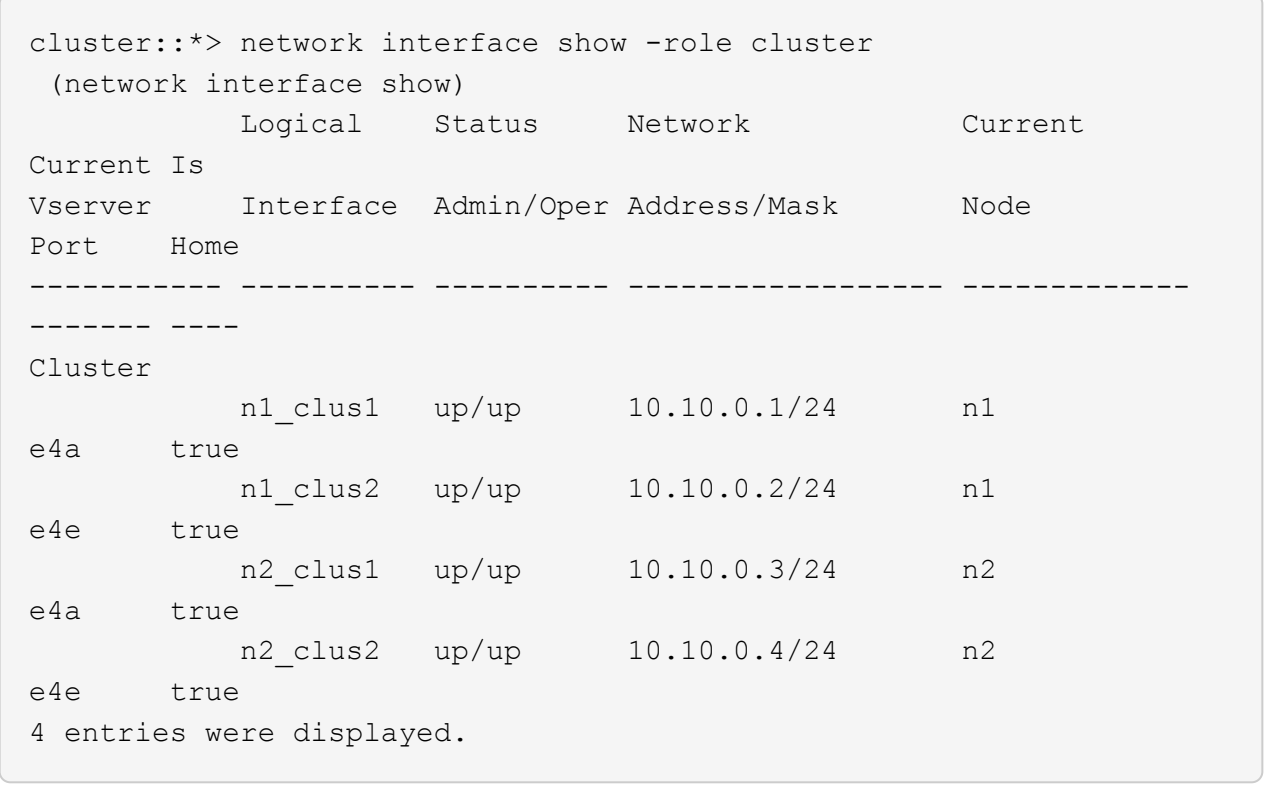

3. 根据您的需要,验证新的 3132Q-V 交换机上是否安装了适当的 RCF 和映像,并进行任何必要的站点自定义 ,例如用户和密码,网络地址等。

此时必须准备两个交换机。如果您需要升级 RCF 和映像软件,必须按照以下步骤进行操作:

- a. 转至 ["Cisco](http://support.netapp.com/NOW/download/software/cm_switches/) [以太网交换机](http://support.netapp.com/NOW/download/software/cm_switches/)["](http://support.netapp.com/NOW/download/software/cm_switches/) 页面。
- b. 请记下该页面上的表中的交换机和所需的软件版本。

c. 下载适当版本的 RCF 。

- d. 单击 \* RCF\* 页面上的 \* 继续 \*, 接受许可协议, 然后按照 \* 下载 \* 页面上的说明下载问题描述 。
- e. 下载相应版本的映像软件。

4. 单击 \* RCF\* 页面上的 \* 继续 \* , 接受许可协议, 然后按照 \* 下载 \* 页面上的说明下载问题描述 。

第**2**步:将第一个集群端口移至**C1**

1. 在 Nexus 3132Q-V 交换机 C1 和 C2 上,禁用所有面向节点的端口 C1 和 C2 ,但不要禁用 ISL 端口。

以下示例显示了使用 RCF 支持的配置在 Nexus 3132Q-V 集群交换机 C1 和 C2 上禁用端口 1 到 30 NX3132 RCF v1.1 24p10g 26p40g.txt:

```
C1# copy running-config startup-config
[########################################] 100%
Copy complete.
C1# configure
C1(config)# int e1/1/1-4,e1/2/1-4,e1/3/1-4,e1/4/1-4,e1/5/1-4,e1/6/1-
4,e1/7-30
C1(config-if-range)# shutdown
C1(config-if-range)# exit
C1(config)# exit
C2# copy running-config startup-config
[########################################] 100%
Copy complete.
C2# configure
C2(config)# int e1/1/1-4,e1/2/1-4,e1/3/1-4,e1/4/1-4,e1/5/1-4,e1/6/1-
4,e1/7-30
C2(config-if-range)# shutdown
C2(config-if-range)# exit
C2(config)# exit
```
- 2. 使用支持的布线将 C1 上的端口 1/31 和 1/32 连接到 C2 上的相同端口。
- 3. 验证 C1 和 C2 上的 ISL 端口是否正常运行:

s如何执行端口通道摘要

```
C1# show port-channel summary
Flags: D - Down P - Up in port-channel (members)
        I - Individual H - Hot-standby (LACP only)
s - Suspended   r - Module-removed
S - Switched R - Routed
        U - Up (port-channel)
        M - Not in use. Min-links not met
  --------------------------------------------------------------------
------------
Group Port- Type Protocol Member Ports
       Channel
--------------------------------------------------------------------
------------
1 Po1(SU) Eth LACP Eth1/31(P) Eth1/32(P)
C2# show port-channel summary
Flags: D - Down P - Up in port-channel (members)
        I - Individual H - Hot-standby (LACP only)
      s - Suspended r - Module-removed
      S - Switched R - Routed
        U - Up (port-channel)
        M - Not in use. Min-links not met
  --------------------------------------------------------------------
  ------------
Group Port- Type Protocol Member Ports
       Channel
--------------------------------------------------------------------
  ------------
1 Po1(SU) Eth LACP Eth1/31(P) Eth1/32(P)
```

```
4. 显示交换机上相邻设备的列表:
```
s如何使用 cdp 邻居

```
C1# show cdp neighbors
Capability Codes: R - Router, T - Trans-Bridge, B - Source-Route-
Bridge
                 S - Switch, H - Host, I - IGMP, r - Repeater,
                 V - VoIP-Phone, D - Remotely-Managed-Device,
                 s - Supports-STP-Dispute
Device-ID Local Intrfce Hldtme Capability Platform
Port ID
C2 Eth1/31 174 R S I s N3K-C3132Q-V
Eth1/31
C2 Eth1/32 174 R S I s N3K-C3132Q-V
Eth1/32
Total entries displayed: 2
C2# show cdp neighbors
Capability Codes: R - Router, T - Trans-Bridge, B - Source-Route-
Bridge
                 S - Switch, H - Host, I - IGMP, r - Repeater,
                 V - VoIP-Phone, D - Remotely-Managed-Device,
                 s - Supports-STP-Dispute
Device-ID Local Intrfce Hldtme Capability Platform
Port ID
C1 Eth1/31 178 R S I s N3K-C3132Q-V
Eth1/31
C1 Eth1/32 178 R S I s N3K-C3132Q-V
Eth1/32
Total entries displayed: 2
```
## 5. 显示每个节点上的集群端口连接:

network device-discovery show

以下示例显示了双节点无交换机集群配置。

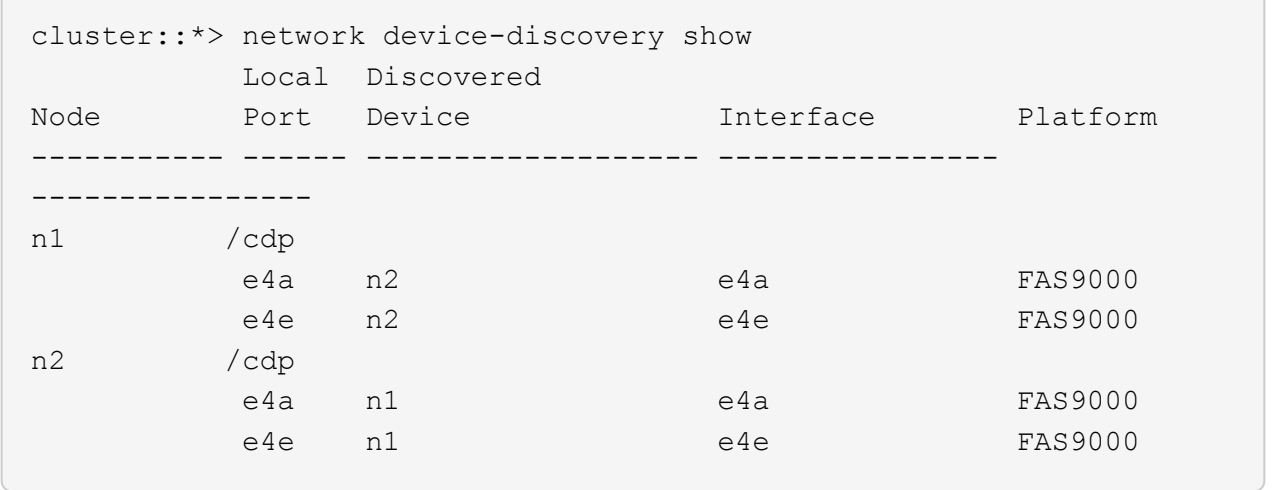

6. 将 clus1 接口迁移到托管 clus2 的物理端口:

### 网络接口迁移

从每个本地节点执行此命令。

显示示例

```
cluster::*> network interface migrate -vserver Cluster -lif n1 clus1
-source-node n1
–destination-node n1 -destination-port e4e
cluster::*> network interface migrate -vserver Cluster -lif n2 clus1
-source-node n2
–destination-node n2 -destination-port e4e
```
# 7. 验证集群接口迁移:

network interface show

```
cluster::*> network interface show -role cluster
  (network interface show)
           Logical Status Network Current
Current Is
Vserver Interface Admin/Oper Address/Mask Node
Port Home
----------- ---------- ---------- ------------------ -------------
------- ----
Cluster
      n1 clus1 up/up 10.10.0.1/24 n1
e4e false
        n1 clus2 up/up 10.10.0.2/24 n1
e4e true
        n2 clus1 up/up 10.10.0.3/24 n2
e4e false
         n2 clus2 up/up 10.10.0.4/24 n2
e4e true
4 entries were displayed.
```
8. 关闭两个节点上的集群端口 clus1 LIF :

network port modify

cluster::\*> network port modify -node n1 -port e4a -up-admin false cluster::\*> network port modify -node n2 -port e4a -up-admin false

9. 对远程集群接口执行 Ping 操作并执行 RPC 服务器检查:

cluster ping-cluster

```
cluster::*> cluster ping-cluster -node n1
Host is n1
Getting addresses from network interface table...
Cluster n1_clus1 n1 e4a 10.10.0.1
Cluster n1_clus2 n1 e4e 10.10.0.2
Cluster n2_clus1 n2 e4a 10.10.0.3
Cluster n2_clus2 n2 e4e 10.10.0.4
Local = 10.10.0.1 10.10.0.2Remote = 10.10.0.3 10.10.0.4
Cluster Vserver Id = 4294967293
Ping status:
....
Basic connectivity succeeds on 4 path(s)
Basic connectivity fails on 0 path(s)
................
Detected 1500 byte MTU on 32 path(s):
      Local 10.10.0.1 to Remote 10.10.0.3
      Local 10.10.0.1 to Remote 10.10.0.4
      Local 10.10.0.2 to Remote 10.10.0.3
      Local 10.10.0.2 to Remote 10.10.0.4
Larger than PMTU communication succeeds on 4 path(s)
RPC status:
1 paths up, 0 paths down (tcp check)
1 paths up, 0 paths down (ucp check)
```
10. 断开节点 n1 上 E4A 的缆线。

您可以参考正在运行的配置,并使用 Nexus 3132Q-V 上支持的布线方式将交换机 C1 上的第一个 40 GbE 端口(本示例中的端口 1/7 )连接到 n1 上的 E4A

将任何缆线重新连接到新的 Cisco 集群交换机时,使用的缆线必须为光纤或 Cisco 支持的缆 线。

11. 断开节点 n2 上 E4A 的缆线。

您可以参考运行配置,并使用支持的布线方式将 E4A 连接到 C1 端口 1/8 上的下一个可用 40 GbE 端口。

12. 启用 C1 上面向节点的所有端口。

以下示例显示了使用 RCF 支持的配置在 Nexus 3132Q-V 集群交换机 C1 和 C2 上启用的端口 1 到 30 NX3132 RCF v1.1 24p10g 26p40g.txt:

```
C1# configure
C1(config)# int e1/1/1-4,e1/2/1-4,e1/3/1-4,e1/4/1-4,e1/5/1-4,e1/6/1-
4,e1/7-30
C1(config-if-range)# no shutdown
C1(config-if-range)# exit
C1(config)# exit
```
13. 在每个节点上启用第一个集群端口 E4A :

network port modify

显示示例

cluster::\*> network port modify -node n1 -port e4a -up-admin true cluster::\*> network port modify -node n2 -port e4a -up-admin true

14. 验证两个节点上的集群是否均已启动:

network port show

```
cluster::*> network port show –role cluster
   (network port show)
Node: n1
Ignore
                                             Speed(Mbps) Health
Health
Port IPspace Broadcast Domain Link MTU Admin/Oper Status
Status
--------- ------------ ---------------- ---- ---- -----------
-------- ------
e4a Cluster Cluster up 9000 auto/40000 -
-
e4e Cluster Cluster up 9000 auto/40000 -
-
Node: n2
Ignore
                                             Speed(Mbps) Health
Health
Port IPspace Broadcast Domain Link MTU Admin/Oper Status
Status
--------- ------------ ---------------- ---- ---- -----------
-------- ------
e4a Cluster Cluster up 9000 auto/40000 -
-
e4e Cluster Cluster up 9000 auto/40000 -
-
4 entries were displayed.
```
15. 对于每个节点,还原所有迁移的集群互连 LIF :

#### 网络接口还原

显示示例

以下示例显示了要还原到其主端口的已迁移 LIF 。

cluster::\*> network interface revert -vserver Cluster -lif n1\_clus1 cluster::\*> network interface revert -vserver Cluster -lif n2\_clus1

## 16. 验证所有集群互连端口现在是否均已还原到其主端口:

network interface show

对于 Current Port 列中列出的所有端口, Is Home 列应显示值 true 。如果显示的值为 false, 则表 示端口尚未还原。

显示示例

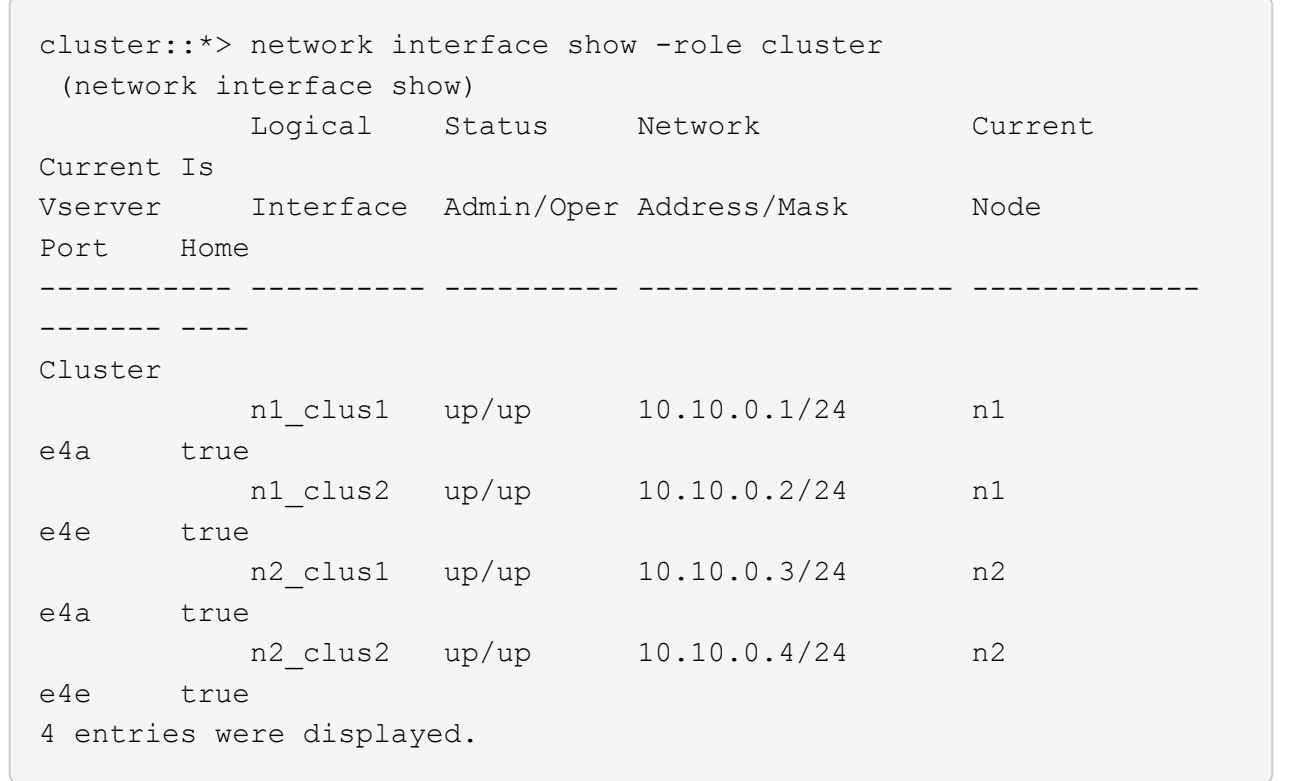

## 第**3**步:将第二个集群端口移至**C2**

1. 显示每个节点上的集群端口连接:

network device-discovery show

```
cluster::*> network device-discovery show
         Local Discovered
Node Port Device Interface Platform
----------- ------ ------------------- ----------------
----------------
n1 /cdp
         e4a C1 Ethernet1/7 N3K-C3132Q-V
  e4e n2 e4e FAS9000
n2 /cdp
         e4a C1 Ethernet1/8 N3K-C3132Q-V
  e4e n1 e4e FAS9000
```
2. 在每个节点的控制台上,将 clus2 迁移到端口 E4A :

## 网络接口迁移

显示示例

```
cluster::*> network interface migrate -vserver Cluster -lif n1_clus2
-source-node n1
–destination-node n1 -destination-port e4a
cluster::*> network interface migrate -vserver Cluster -lif n2_clus2
-source-node n2
–destination-node n2 -destination-port e4a
```
3. 关闭两个节点上的集群端口 clus2 LIF :

network port modify

以下示例显示了两个节点上都要关闭的指定端口:

 cluster::\*> network port modify -node n1 -port e4e -up-admin false cluster::\*> network port modify -node n2 -port e4e -up-admin false

```
4. 验证集群 LIF 状态:
```
network interface show

```
cluster::*> network interface show -role cluster
  (network interface show)
            Logical Status Network Current
Current Is
Vserver Interface Admin/Oper Address/Mask Node
Port Home
----------- ---------- ---------- ------------------ -------------
------- ----
Cluster
         n1 clus1 up/up 10.10.0.1/24 n1
e4a true
         n1 clus2 up/up 10.10.0.2/24 n1
e4a false
         n2 clus1 up/up 10.10.0.3/24 n2
e4a true
          n2 clus2 up/up 10.10.0.4/24 n2
e4a false
4 entries were displayed.
```
5. 断开节点 n1 上 e4e 的缆线。

您可以参考正在运行的配置,并使用 Nexus 3132Q-V 上支持的布线方式将交换机 C2 上的第一个 40 GbE 端口 (本示例中的端口 1/7) 连接到 n1 上的 e4e

6. 断开节点 n2 上 e4e 的缆线。

您可以参考正在运行的配置,并使用支持的布线方式将 e4e 连接到 C2 端口 1/8 上的下一个可用 40 GbE 端 口。

7. 在 C2 上启用所有面向节点的端口。

显示示例

以下示例显示了使用 RCF 支持的配置在 Nexus 3132Q-V 集群交换机 C1 和 C2 上启用端口 1 到 30 NX3132 RCF v1.1 24p10g 26p40g.txt:

```
C2# configure
C2(config)# int e1/1/1-4,e1/2/1-4,e1/3/1-4,e1/4/1-4,e1/5/1-4,e1/6/1-
4,e1/7-30
C2(config-if-range)# no shutdown
C2(config-if-range)# exit
C2(config)# exit
```
8. 在每个节点上启用第二个集群端口 e4e :

network port modify

以下示例显示了正在启动的指定端口:

 cluster::\*> network port modify -node n1 -port e4e -up-admin true cluster::\*> network port modify -node n2 -port e4e -up-admin true

9. 对于每个节点, 还原所有迁移的集群互连 LIF:

#### 网络接口还原

以下示例显示了要还原到其主端口的已迁移 LIF 。

cluster::\*> network interface revert -vserver Cluster -lif n1 clus2 cluster::\*> network interface revert -vserver Cluster -lif n2 clus2

10. 验证所有集群互连端口现在是否均已还原到其主端口:

network interface show

对于 Current Port 列中列出的所有端口, Is Home 列应显示值 true 。如果显示的值为 false, 则表 示端口尚未还原。

```
cluster::*> network interface show -role cluster
 (network interface show)
          Logical Status Network Current
Current Is
Vserver Interface Admin/Oper Address/Mask Node
Port Home
----------- ---------- ---------- ------------------ -------------
------- ----
Cluster
        n1_clus1 up/up 10.10.0.1/24 n1
e4a true
        n1 clus2 up/up 10.10.0.2/24 n1
e4e true
       n2 clus1 up/up 10.10.0.3/24 n2
e4a true
        n2 clus2 up/up 10.10.0.4/24 n2
e4e true
4 entries were displayed.
```
11. 验证所有集群互连端口是否均处于 up 状态。

network port show –role cluster

```
cluster::*> network port show –role cluster
   (network port show)
Node: n1
Ignore
                                             Speed(Mbps) Health
Health
Port IPspace Broadcast Domain Link MTU Admin/Oper Status
Status
--------- ------------ ---------------- ---- ---- -----------
-------- ------
e4a Cluster Cluster up 9000 auto/40000 -
-
e4e Cluster Cluster up 9000 auto/40000 -
-
Node: n2
Ignore
                                             Speed(Mbps) Health
Health
Port IPspace Broadcast Domain Link MTU Admin/Oper Status
Status
--------- ------------ ---------------- ---- ---- -----------
-------- ------
e4a Cluster Cluster up 9000 auto/40000 -
-
e4e Cluster Cluster up 9000 auto/40000 -
-
4 entries were displayed.
```
## 第**4**步:禁用双节点无交换机集群选项

1. 显示每个节点上每个集群端口所连接的集群交换机端口号:

network device-discovery show

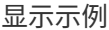

 cluster::\*> network device-discovery show Local Discovered Node Port Device **Interface** Platform ----------- ------ ------------------- ---------------- --------------- n1 /cdp e4a C1 Ethernet1/7 N3K-C3132Q-V e4e C2 Ethernet1/7 N3K-C3132Q-V n2 /cdp e4a C1 Ethernet1/8 N3K-C3132Q-V e4e C2 Ethernet1/8 N3K-C3132Q-V

2. 显示已发现和受监控的集群交换机:

ssystem cluster-switch show

```
cluster::*> system cluster-switch show
Switch Type Address
Model
--------------------------- ------------------ ----------------
---------------
C1 cluster-network 10.10.1.101
NX3132V
      Serial Number: FOX000001
       Is Monitored: true
            Reason:
   Software Version: Cisco Nexus Operating System (NX-OS) Software,
Version
                    7.0(3)I4(1)
     Version Source: CDP
C2 cluster-network 10.10.1.102
NX3132V
      Serial Number: FOX000002
       Is Monitored: true
            Reason:
   Software Version: Cisco Nexus Operating System (NX-OS) Software,
Version
                    7.0(3)I4(1)
     Version Source: CDP
2 entries were displayed.
```
3. 在任何节点上禁用双节点无交换机配置设置:

网络选项 switchless-cluster

network options switchless-cluster modify -enabled false

4. 验证是否已 switchless-cluster 选项已禁用。

```
network options switchless-cluster show
```
#### 第**5**步:验证配置

1. 对远程集群接口执行 Ping 操作并执行 RPC 服务器检查:

cluster ping-cluster

显示示例

```
cluster::*> cluster ping-cluster -node n1
Host is n1
Getting addresses from network interface table...
Cluster n1_clus1 n1 e4a 10.10.0.1
Cluster n1 clus2 n1 e4e 10.10.0.2
Cluster n2_clus1 n2 e4a 10.10.0.3
Cluster n2_clus2 n2 e4e 10.10.0.4
Local = 10.10.0.1 10.10.0.2Remote = 10.10.0.3 10.10.0.4
Cluster Vserver Id = 4294967293
Ping status:
....
Basic connectivity succeeds on 4 path(s)
Basic connectivity fails on 0 path(s)
................
Detected 1500 byte MTU on 32 path(s):
     Local 10.10.0.1 to Remote 10.10.0.3
     Local 10.10.0.1 to Remote 10.10.0.4
      Local 10.10.0.2 to Remote 10.10.0.3
      Local 10.10.0.2 to Remote 10.10.0.4
Larger than PMTU communication succeeds on 4 path(s)
RPC status:
1 paths up, 0 paths down (tcp check)
1 paths up, 0 paths down (ucp check)
```
2. 如果禁止自动创建案例,请通过调用 AutoSupport 消息重新启用它:

ssystem node AutoSupport invoke -node \* -type all -message MAINT=end

#### 下一步是什么?

["](https://docs.netapp.com/zh-cn/ontap-systems-switches/switch-cshm/config-overview.html)[配置交换机运行状](https://docs.netapp.com/zh-cn/ontap-systems-switches/switch-cshm/config-overview.html)[况监控](https://docs.netapp.com/zh-cn/ontap-systems-switches/switch-cshm/config-overview.html)["](https://docs.netapp.com/zh-cn/ontap-systems-switches/switch-cshm/config-overview.html)

### 版权信息

版权所有 © 2024 NetApp, Inc.。保留所有权利。中国印刷。未经版权所有者事先书面许可,本文档中受版权保 护的任何部分不得以任何形式或通过任何手段(图片、电子或机械方式,包括影印、录音、录像或存储在电子检 索系统中)进行复制。

从受版权保护的 NetApp 资料派生的软件受以下许可和免责声明的约束:

本软件由 NetApp 按"原样"提供,不含任何明示或暗示担保,包括但不限于适销性以及针对特定用途的适用性的 隐含担保,特此声明不承担任何责任。在任何情况下,对于因使用本软件而以任何方式造成的任何直接性、间接 性、偶然性、特殊性、惩罚性或后果性损失(包括但不限于购买替代商品或服务;使用、数据或利润方面的损失 ;或者业务中断),无论原因如何以及基于何种责任理论,无论出于合同、严格责任或侵权行为(包括疏忽或其 他行为),NetApp 均不承担责任,即使已被告知存在上述损失的可能性。

NetApp 保留在不另行通知的情况下随时对本文档所述的任何产品进行更改的权利。除非 NetApp 以书面形式明 确同意,否则 NetApp 不承担因使用本文档所述产品而产生的任何责任或义务。使用或购买本产品不表示获得 NetApp 的任何专利权、商标权或任何其他知识产权许可。

本手册中描述的产品可能受一项或多项美国专利、外国专利或正在申请的专利的保护。

有限权利说明:政府使用、复制或公开本文档受 DFARS 252.227-7013 (2014 年 2 月)和 FAR 52.227-19 (2007 年 12 月)中"技术数据权利 — 非商用"条款第 (b)(3) 条规定的限制条件的约束。

本文档中所含数据与商业产品和/或商业服务(定义见 FAR 2.101)相关,属于 NetApp, Inc. 的专有信息。根据 本协议提供的所有 NetApp 技术数据和计算机软件具有商业性质,并完全由私人出资开发。 美国政府对这些数 据的使用权具有非排他性、全球性、受限且不可撤销的许可,该许可既不可转让,也不可再许可,但仅限在与交 付数据所依据的美国政府合同有关且受合同支持的情况下使用。除本文档规定的情形外,未经 NetApp, Inc. 事先 书面批准,不得使用、披露、复制、修改、操作或显示这些数据。美国政府对国防部的授权仅限于 DFARS 的第 252.227-7015(b)(2014 年 2 月)条款中明确的权利。

商标信息

NetApp、NetApp 标识和 <http://www.netapp.com/TM> 上所列的商标是 NetApp, Inc. 的商标。其他公司和产品名 称可能是其各自所有者的商标。